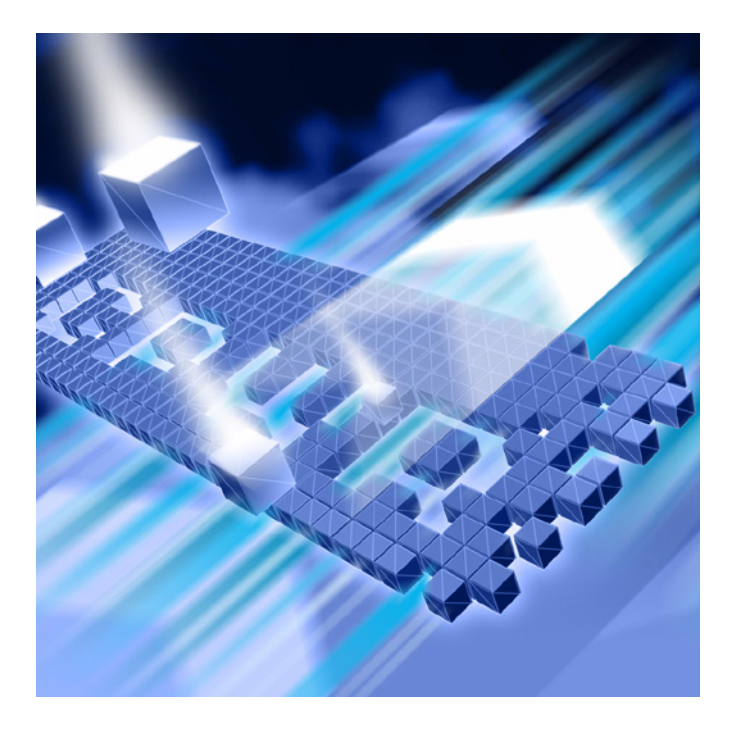

# *Advanced Error Detection Techniques DevPartner***®**

**Release 8.1**

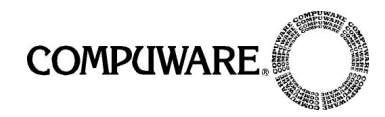

Technical support is available from our Technical Support Hotline or via our FrontLine Support Web site.

> Technical Support Hotline: 1-800-538-7822

FrontLine Support Web Site: <http://frontline.compuware.com>

This document and the product referenced in it are subject to the following legends:

Access is limited to authorized users. Use of this product is subject to the terms and conditions of the user's License Agreement with Compuware Corporation.

© 2006 Compuware Corporation. All rights reserved. Unpublished - rights reserved under the Copyright Laws of the United States.

#### U.S. GOVERNMENT RIGHTS

Use, duplication, or disclosure by the U.S. Government is subject to restrictions as set forth in Compuware Corporation license agreement and as provided in DFARS 227.7202-1(a) and 227.7202-3(a) (1995), DFARS 252.227-7013(c)(1)(ii)(OCT 1988), FAR 12.212(a) (1995), FAR 52.227-19, or FAR 52.227-14 (ALT III), as applicable. Compuware Corporation.

This product contains confidential information and trade secrets of Compuware Corporation. Use, disclosure, or reproduction is prohibited without the prior express written permission of Compuware Corporation.

DevPartner® Studio, BoundsChecker, FinalCheck and ActiveCheck are trademarks or registered trademarks of Compuware Corporation.

Acrobat® Reader copyright © 1987-2003 Adobe Systems Incorporated. All rights reserved. Adobe, Acrobat, and Acrobat Reader are trademarks of Adobe Systems Incorporated.

All other company or product names are trademarks of their respective owners.

US Patent Nos.: 5,987,249, 6,332,213, 6,186,677, 6,314,558, and 6,016,466

April 14, 2006

# **Table of Contents**

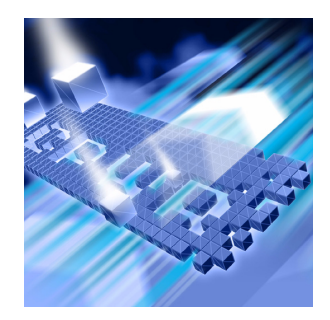

### **[Preface](#page-6-0)**

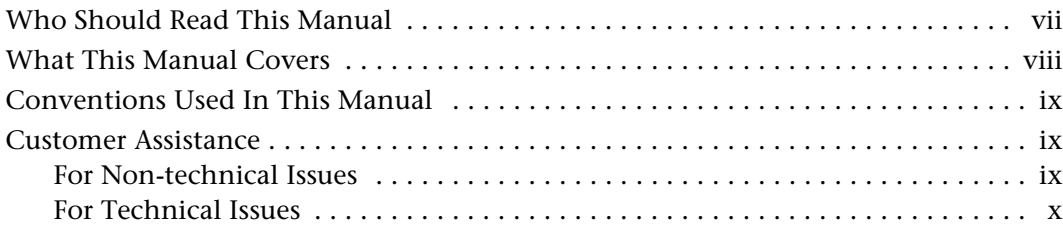

# **[Chapter 1](#page-10-0) [Workflow and Configuration Settings](#page-10-1)**

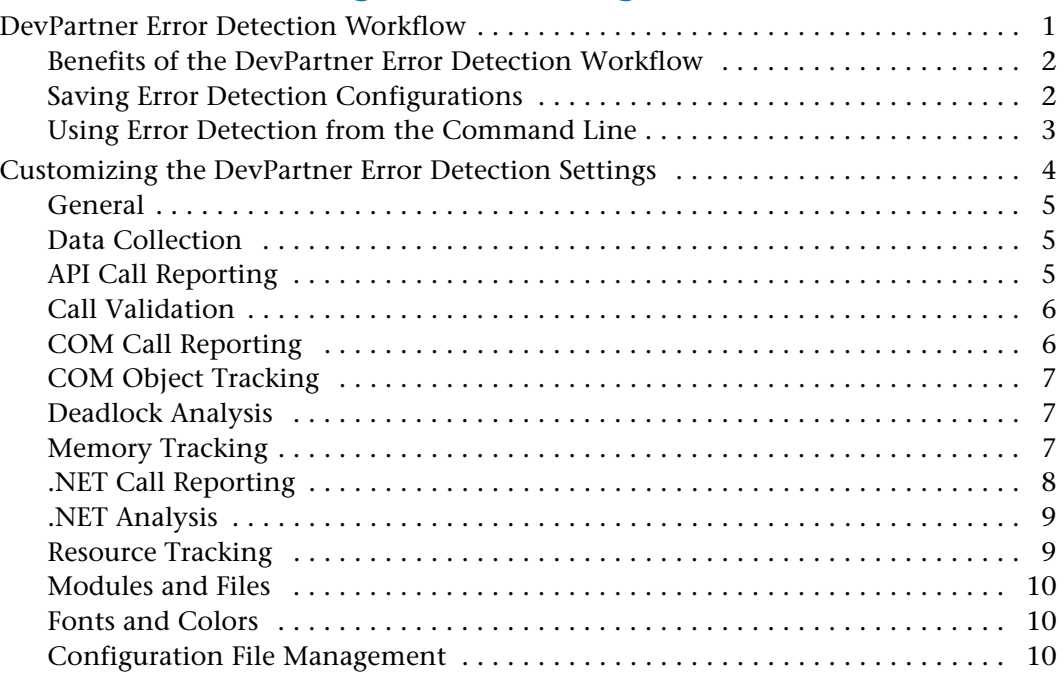

# **[Chapter 2](#page-22-0)**

# **[Checking and Analyzing Programs](#page-22-1)**

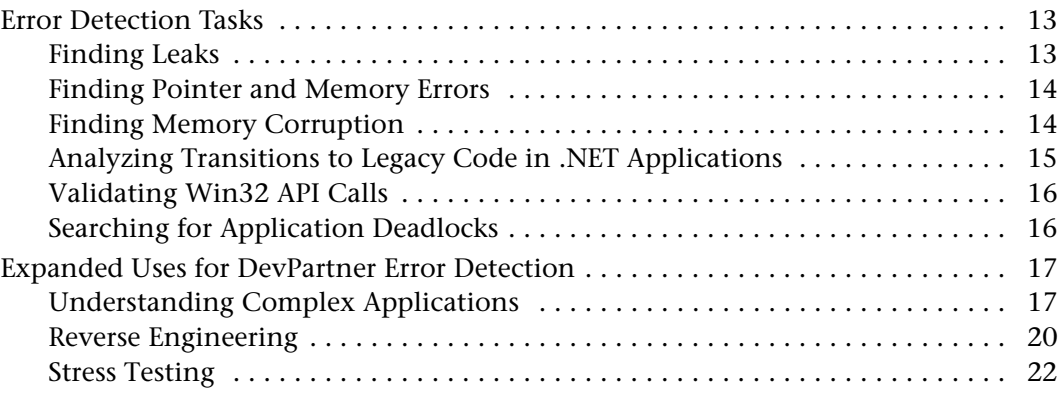

# **[Chapter 3](#page-34-0)**

# **[Analyzing Complex Applications](#page-34-1)**

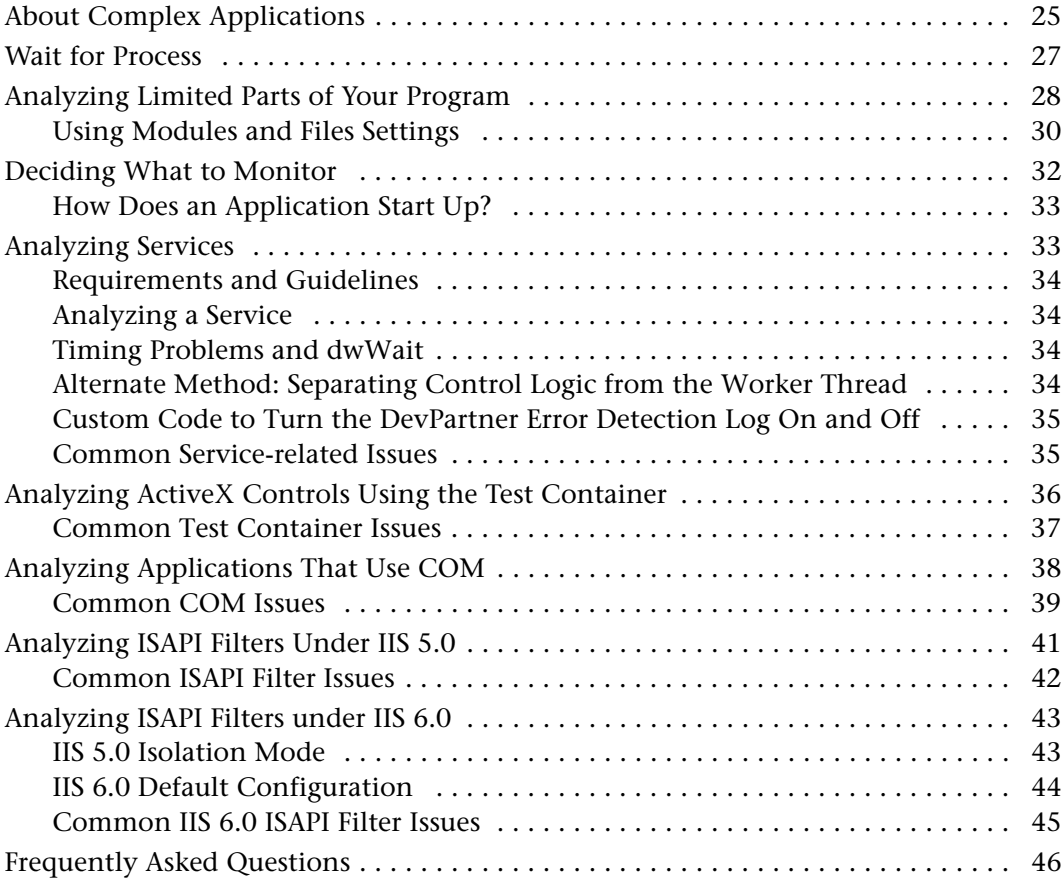

# **[Chapter 4](#page-58-0)**

# **[Working with User-Written Allocators](#page-58-1)**

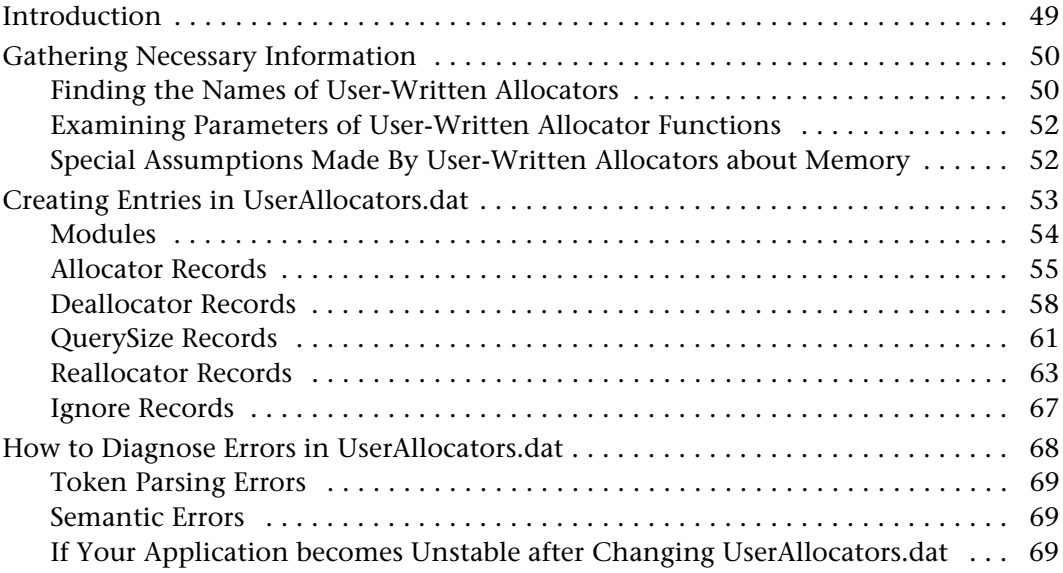

# **[Chapter 5](#page-80-0)**

# **[Deadlock Analysis](#page-80-1)**

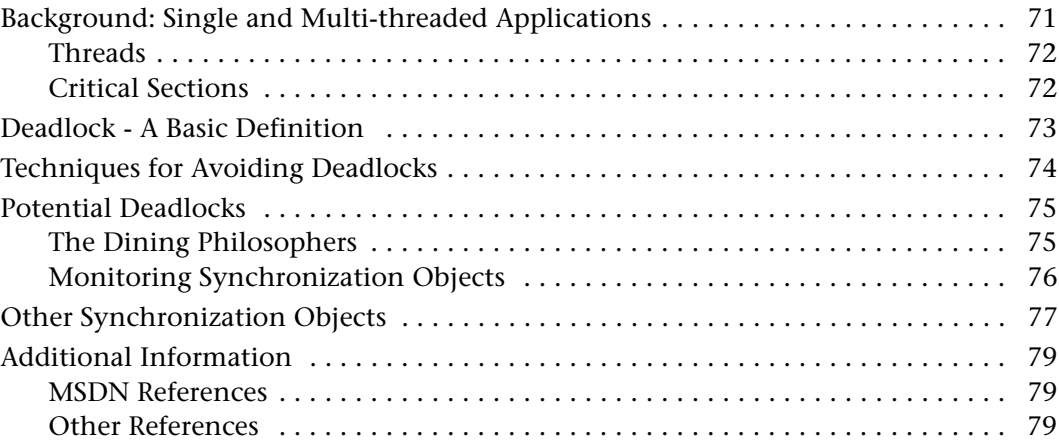

# **[Appendix A](#page-90-0)**

# **[Troubleshooting Error Detection](#page-90-1)**

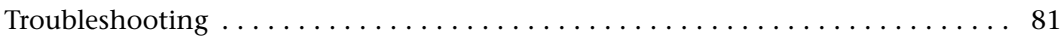

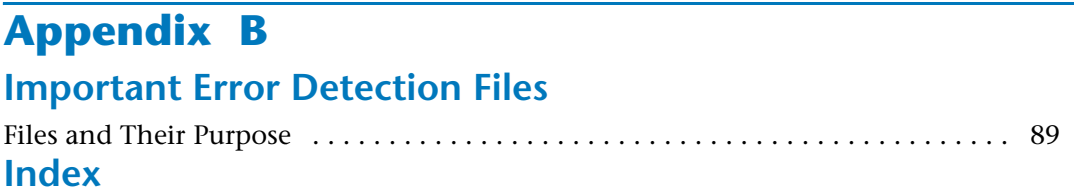

# <span id="page-6-0"></span>**Preface**

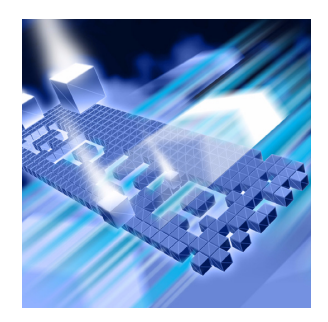

- ◆ [Who Should Read This Manual](#page-6-1)
- ◆ [What This Manual Covers](#page-7-0)
- ◆ [Conventions Used In This Manual](#page-8-0)
- ◆ [Customer Assistance](#page-8-1)

This manual describes concepts and procedures to help you understand the use of your Compuware® DevPartner Error Detection software.

### <span id="page-6-1"></span>**Who Should Read This Manual**

This manual is intended for new DevPartner Error Detection users and for users of previous versions of DevPartner Error Detection who want an overview of new functions and interface changes.

New users should read the error detection chapter in Understanding DevPartner Studio to get an overview of DevPartner Error Detection concepts and then use this document to learn how to use DevPartner Error Detection most effectively.

Users of previous versions of DevPartner studio should read the Release Notes to see how DevPartner Error Detection differs from BoundsChecker, the error detection tool included with previous versions.

This manual assumes that you are familiar with the Windows interface and with software development concepts.

### <span id="page-7-0"></span>**What This Manual Covers**

This manual contains the following chapters and appendixes:

- **Chapter 1**, *[Workflow and Configuration Settings](#page-10-3)*, explains how to configure DevPartner Error Detection to solve various problems, ranging from simple API call validation to problems encountered in complex COM applications.
- **Chapter 2**, *[Checking and Analyzing Programs](#page-22-4)*, describes error detection tasks you can perform with DevPartner Error Detection and other tasks, beyond error detection.
- **Chapter 3**, *[Analyzing Complex Applications](#page-34-3)*, provides information to help you use DevPartner Error Detection more effectively when checking complex applications.
- **Chapter 4,** *[Working with User-Written Allocators,](#page-58-3)* explains how to customize the UserAllocators.dat file so you can analyze your own memory allocators.
- **Chapter 5,** *[Deadlock Analysis](#page-80-3),* explains deadlocks, potential deadlocks, and synchronization objects. It also lists Web addresses and books that provide more information on these topics.
- **Appendix A,** *[Troubleshooting Error Detection,](#page-90-3)* provides answers to some of the most common issues in a problem/solution format.
- **Appendix B,** *[Important Error Detection Files](#page-98-3),* provides a list of the important files associated with DevPartner Error Detection, and describes each file's purpose.

You will also find an index at the back of this manual.

**Note:** This manual contains information for all of the Visual Studio versions of DevPartner Studio. Notes throughout the text identify features that are available only for a specific version of Visual Studio.

### <span id="page-8-0"></span>**Conventions Used In This Manual**

This book uses the following conventions to present information.

 Screen commands and menu names appear in **bold typeface**. For example:

Choose **Item Browser** from the **Tools** menu.

◆ Computer commands and file names appear in monospace typeface. For example:

The *Understanding DevPartner Error Detection* manual (**bc\_vc.pdf**) describes...

 Variables within computer commands and file names (for which you must supply values appropriate for your installation) appear in *italic monospace type*. For example:

Enter **http://***servername***/cgi-win/itemview.dl**l in the **Destination** field...

### <span id="page-8-1"></span>**Customer Assistance**

The following provides information on how to access customer assistance for non-technical, as well as technical issues.

#### <span id="page-8-2"></span>*For Non-technical Issues*

Customer Service is available to answer any questions you might have regarding upgrades and other order fulfillment needs. Customer Service is available from 8:30 am to 5:30 pm EST, Monday through Friday.

#### **North America**

- $\bullet$  603 578 8400
- $\bullet$  Toll free : 800 468 6342

#### **International**

- Europe: 00 800 6863 4248
- Finland: 990 800 6863 4248
- Israel: 014 800 6863 4248

All other international customers, check Compuware Worldwide Offices for the local phone number.

#### <span id="page-9-0"></span>*For Technical Issues*

Technical Support can assist you with all your technical problems, from installation to troubleshooting.

Before contacting technical support please read the relevant sections of the product documentation and the ReadMe files.

You can contact Technical Support by:

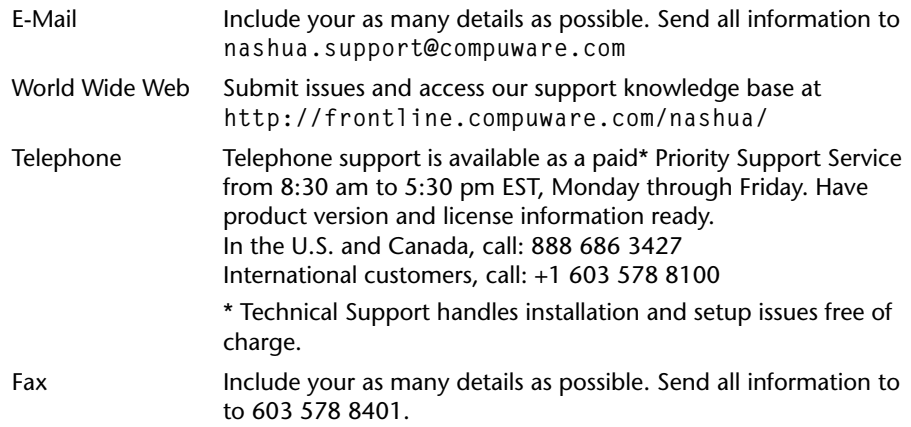

Before contacting Technical Support, please obtain and record the following information:

- ◆ Product name (or edition), version, or service pack
- ◆ Product license information
- System configuration: operating system, network configuration, amount of RAM, environment variables, and paths
- Name and version of your compiler and linker and the options you used in compiling and linking
- Problem details: settings, error messages, stack dumps, and the contents of any diagnostic windows
- $\bullet$  If the problem is repeatable, the details of how to create the problem

# <span id="page-10-3"></span><span id="page-10-1"></span><span id="page-10-0"></span>Chapter 1 **Workflow and Configuration Settings**

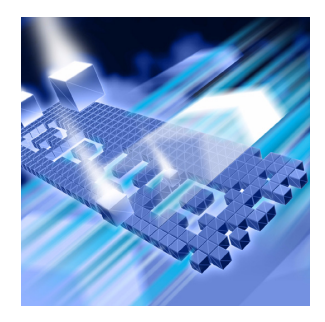

### ◆ [DevPartner Error Detection Workflow](#page-10-2)

#### ◆ [Customizing the DevPartner Error Detection Settings](#page-13-0)

DevPartner Error Detection can identify many different types of problems. The default DevPartner Error Detection settings have been chosen to find the most common errors with the minimum impact on performance.

By changing the settings, you can fine-tune DevPartner Error Detection to search for specific types of problems. Understanding the error detection settings will enable you to use DevPartner Error Detection to its fullest.

This chapter describes how to configure DevPartner Error Detection to solve various problems, ranging from simple API call validation to problems encountered in complex COM applications.

### <span id="page-10-2"></span>**DevPartner Error Detection Workflow**

DevPartner Error Detection follows a program workflow that is more extensive than the workflow of earlier DevPartner Error Detection versions. This mechanism enables you to control the amount of data collected and reported.

Here are the four steps of the DevPartner Error Detection workflow:

- **1** Configure DevPartner Error Detection to collect the desired data
	- **a** Select the types of data you want to collect
	- **b** Define the portions of your application to be monitored
	- **c** Select the **Suppressions** and **Filters** you want to apply
- **2** Run your application
	- **a** As the program runs, review errors presented in the **Program Error Detected** dialog box
	- **b** Suppress errors that are not valid
	- **c** View the log and create filters if necessary
	- **d** Review memory and resource usage
- **3** View the data (after program termination)
	- **a** Filter out events you do not want to see in the log
	- **b** Create new suppressions to be applied to future runs of your application
- **4** If desired, save your settings, suppressions, and filters for future use

#### <span id="page-11-0"></span>*Benefits of the DevPartner Error Detection Workflow*

The DevPartner Error Detection workflow enables you to:

- ◆ Select the type and amount of data to be collected
- $\blacklozenge$  Select the portions of the application to be monitored
- $\triangle$  Suppress errors that report known issues, are handled by conditional code, or have been generated in third-party code
- Create filters to hide extraneous information in the log
- Save different configurations so that settings, suppressions and filters can be reused

DevPartner Error Detection provides defaults for each step in the workflow process. This means you can use DevPartner Error Detection with default settings, or you can change the settings to customize the way that DevPartner Error Detection analyzes your application.

#### <span id="page-11-1"></span>*Saving Error Detection Configurations*

You can save an error detection configuration - a specific combination of settings (Visual C++ and standalone versions) or options (Visual Studio) to use again.

For example, you might create a configuration for memory and resource leaks, another for COM leaks and a third to do detailed **lint** type analysis. You can further refine settings and define configurations that look only at particular sections of a large application.

#### <span id="page-12-0"></span>*Using Error Detection from the Command Line*

Use the following command syntax to check a program with **BC.exe** (the executable) from the command prompt. Brackets [ ] indicate that a command is optional.

BC [/?]

BC sessionlog.DPbcl

```
BC [/B sessionlog.DPbcl] [/C configfule.DPbcc] [/M] [/NOLOGO] 
[/OUT errorfile.txt] [/S] [/W workingdir] targetexe [target args]
```
#### Table 1-1. Command Line Options

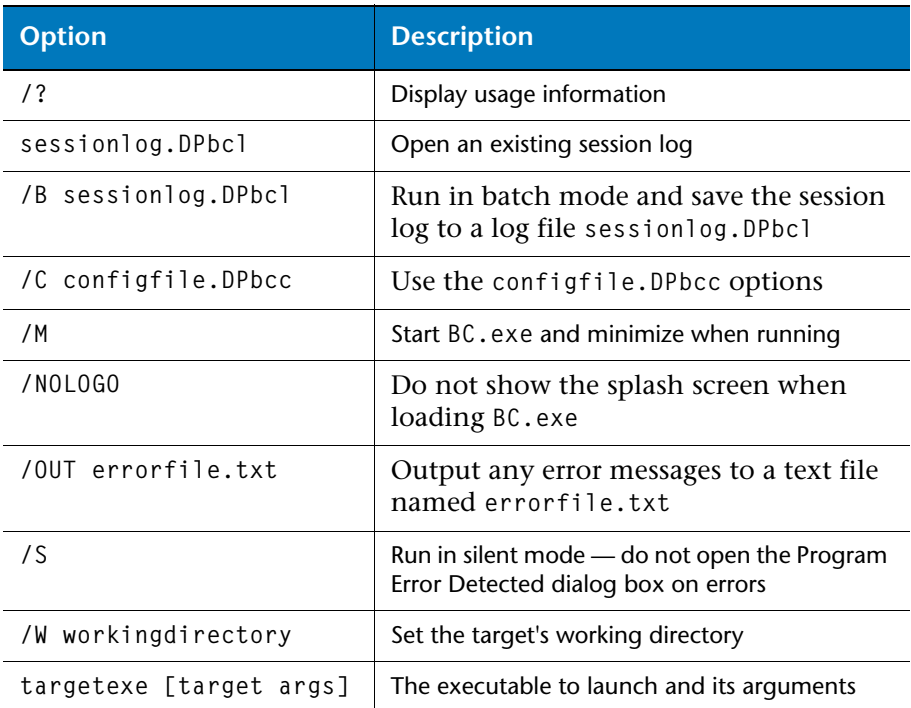

**Note:** You must specify the full directory path to your program executable if it is not located on the current path (the environment variable listing the directories that the system searches in order to find an executable).

You can specify multiple command options for one program. For example:

BC /B test.dpbcl /S /M c:\testdir\test.exe

### <span id="page-13-0"></span>**Customizing the DevPartner Error Detection Settings**

The DevPartner Error Detection settings provide the following types of customization:

- Restrict the types of information collected (e.g. memory and resource leaks)
- $\bullet$  Further refine the types of information collected in each major category of analysis (for example, look only for resource leaks generated by graphics calls)
- ◆ Determine how much additional information such as call stacks, parameter data, return values, etc. is recorded along with the event or error
- ◆ Control the look and feel of the DevPartner Error Detection user interface. This includes changing fonts, colors, highlighting, or whether the **Program Error Detected** dialog box is displayed
- ◆ Save and restore DevPartner Error Detection settings created previously

By customizing the DevPartner Error Detection settings, you control how much data is collected and which portions of the application are monitored.

The DevPartner Error Detection settings are divided into these groups:

- **←** General
- ◆ Data Collection
- ◆ API Call Reporting
- ◆ Call Validation
- ◆ COM Call Reporting
- ◆ COM Object Tracking
- ◆ Deadlock Analysis
- ◆ Memory Tracking
- ◆ .NET Analysis
- ◆ .NET Call Reporting
- $\triangle$  Resource Tracking
- ◆ Modules and Files
- ◆ Fonts and Colors
- ◆ Configuration File Management

#### <span id="page-14-0"></span>*General*

Use the checkboxes under **General** settings to control following:

- $\leftarrow$  Event logging
- **Note:** Turning off event logging "silences" Error Detection. Error Detection will not report anything until event logging is turned on again.
- ◆ The **Program Error Detected** dialog box to display on each error or not
- Whether or not to display a prompt to save program results when closing Error Detection or starting another session
- Whether or not to display the **Memory Resource Viewer** dialog box when the target application exits or not
- The directories to search for source and symbol files
- The working directory (available only when you use DevPartner Error Detection in standalone mode)
- Specify command line arguments (available only when you use DevPartner Error Detection in standalone mode)

#### <span id="page-14-1"></span>*Data Collection*

Use the **Data Collection** settings to control the following features.

- $\triangleleft$  The depth of various call stacks
- The amount of data to be stored for non-scalar parameters (for example, structures, classes, and pointers) and return values
- Whether DevPartner Error Detection should automatically learn about new COM and .NET objects (dynamic NLB generation)

If you are working with computers that have limited memory, or if you are analyzing large complex applications, you may want to restrict the size of the **Maximum call stack depth on allocation** to reduce memory requirements.

#### <span id="page-14-2"></span>*API Call Reporting*

Use **API Call Reporting** settings to control the type of Windows API calls to be logged if **Enable API call reporting** has been selected. You can also control the logging of Windows messages.

To reduce log file sizes, selectively enable API calls for particular Windows module (for example, select GDI32 to log graphics calls).

#### <span id="page-15-0"></span>*Call Validation*

Use **Call Validation** settings to control whether DevPartner Error Detection validates Windows API parameter and return values. By default, DevPartner Error Detection does not validate parameters.

If you are also tracking memory usage, you can select **Enable memory block checking**. When you select this option, DevPartner Error Detection performs more detailed parameter analysis using the knowledge gathered from the memory tracking system. Enabling this feature will detect more errors but will affect performance.

DevPartner Error Detection includes settings that enable you to restrict the types of validations performed on the Windows APIs. These settings enable you to de-select categories of errors that can generate spurious errors. Examples include flag checks, range checks, and enumeration checks. Explore these options if you want the detailed analysis of handles and pointers but are not interested in other types of validation.

DevPartner Error Detection enables you to select which Windows APIs to check. The default is to check all Windows APIs. If you are interested in a limited set of API calls, select only those modules. This can reduce the number of errors detected and improve performance.

#### <span id="page-15-1"></span>*COM Call Reporting*

Use **COM Call Reporting** settings to control the COM interfaces that should be logged if **Enable COM method call reporting on objects that are implemented in the selected modules** has been selected.

By default, if **Enable COM method call reporting on objects that are implemented in the selected modules** is selected, DevPartner Error Detection will report on all known COM interfaces. For improved performance, select only the COM interfaces you need to check. Use the tree view that appears under **COM Call Reporting**. Decreasing the number of COM interfaces checked decreases the size of the log file and improves performance.

You can also select **Report COM method calls on objects implemented outside of the listed modules**.

To monitor your own COM classes, enable **Generate NLB files dynamically** in the **Data Collection** settings so that DevPartner Error Detection can automatically learn each of the methods associated with your COM object.

#### <span id="page-16-0"></span>*COM Object Tracking*

DevPartner Error Detection can monitor COM usage within an application and will report on any code that is leaking interfaces. If an interface leak is detected, DevPartner Error Detection will provide a COM use-count graph showing every **AddRef** and **Release** within the application. The graphs can be used to quickly spot missing **AddRef** or **Release** calls based on your knowledge of the application.

By default, DevPartner Error Detection does not enable COM object tracking. Select **Enable COM object tracking** to activate this feature. When COM object tracking is active, you can select **All COM classes** or you can select individual classes from the list provided.

#### <span id="page-16-1"></span>*Deadlock Analysis*

Use **Deadlock Analysis** to monitor multi-threaded applications for deadlocks. This includes the following types of analysis:

- Monitoring and reporting of deadlocks as they occur in the application
- Monitoring the usage patterns of the synchronization objects within your application for potential deadlocks
- Monitor your application for synchronization object errors

#### <span id="page-16-2"></span>*Memory Tracking*

Use **Memory Tracking** settings to control the type of memory leak detection performed on the application. **Memory Tracking** is enabled by default. If you do not want to perform memory leak detection, clear **Enable memory tracking**.

The **Memory Tracking** settings have been preset to generate acceptable results for most applications. The **Enable FinalCheck**, **Guard bytes**, **Fill on allocation** and **Poison on free** settings are of special note.

#### **Enable FinalCheck**

Selecting **Enable FinalCheck** has no effect unless your application is instrumented with FinalCheck.

The recommended usage is to leave **Enable FinalCheck** selected and to clear it only when you want to perform a less-detailed ActiveCheck analysis on an application that is already instrumented.

#### **Guard Bytes**

Guard bytes are used to detect memory overruns in ActiveCheck analysis. If you encounter heap corruption and DevPartner Error Detection does not detect the problem, consider increasing the **Count** setting to a larger value. Refer to the online documentation for tips on using these settings to track down heap errors that are hard to find.

#### *Fill on allocation* **and** *Poison on free*

**Fill on allocation** sets memory to a known state when it is allocated. **Poison on free** sets memory to a known state when it is deallocated.

The byte patterns used have been carefully selected to cause an application to generate errors if these byte patterns are accidentally used during program execution. Refer to the online documentation for additional information on these settings.

#### *UserAllocators.dat*

If you write your own memory allocation logic or override global **operator new**, see [Chapter 4, "Working with User-Written Allocators"](#page-58-3) and review the documentation (in the form of comments) in the following file:

**C:\Program Files\Compuware\DevPartner Studio\BoundsChecker \Data\UserAllocators.dat**

#### <span id="page-17-0"></span>*.NET Call Reporting*

Use **.NET Call Reporting** settings to control the .NET assemblies that should be logged if **Enable .NET method call reporting** has been selected.

By combining .NET and COM call reporting, you can see both sides of COM Interop.

The .NET User Assemblies and .NET System Assemblies are displayed on separate branches of a tree view control.

#### <span id="page-18-0"></span>*.NET Analysis*

DevPartner Error Detection supports mixed native and managed applications. If you are working in mixed environments, you can select **Enable .NET runtime analysis**. DevPartner Error Detection supports the following types of .NET analysis:

- Monitoring of unhandled exceptions being passed from native to managed code
- Analysis of .NET Finalizers
- Managed to native code interoperability
- Monitoring of garbage collection events

#### **.NET Interoperability**

The DevPartner Error Detection .NET Interoperability feature monitors the number of times an application transitions from managed to native code. Use this information to analyze usage patterns and target native code that could benefit from being rewritten in managed code. For best results, use this feature with the **Interop reporting threshold** parameter to specify your own lower limit for acceptable usage.

#### <span id="page-18-1"></span>*Resource Tracking*

Use **Resource Tracking** settings to control the type of resource leak detection performed on the application. **Resource Tracking** is selected by default. If you do not want to perform resource leak detection, clear the **Enable resource tracking** check-box.

When resource tracking is selected, you can search for all resource leaks or limit the search to particular resources associated with specific libraries in the Windows API.

The resources have been grouped by library and within each library by the API call used to deallocate the resource. For example, if you have recently written a lot of code to manipulate the registry, you might want to de-select all libraries except **ADVAPI32**, then select only **RegCloseKey**.

#### <span id="page-19-0"></span>*Modules and Files*

Use the **Modules and Files** settings to:

- $\blacklozenge$  Identify executables and libraries within your application that should be monitored or ignored
- $\triangle$  Refine the list of executables and libraries to be monitored or ignored down to the source file level if symbols are available
- Identify a list of **System directories** that should be ignored by the DevPartner Error Detection analyzers

Use the **Modules and Files** settings to control the portions of your application that are monitored by DevPartner Error Detection. For example, you might consider using **Modules and Files** settings when writing large applications or applications such as ISAPI filters.

For more information, see ["Using Modules and Files Settings" on page](#page-39-1)  [30](#page-39-1).

#### <span id="page-19-1"></span>*Fonts and Colors*

Use the **Fonts and Colors** settings to change the font, color and emphasis of each item in the DevPartner Error Detection user interface.

#### <span id="page-19-2"></span>*Configuration File Management*

Use **Configuration File Management** to create multiple settings files for each project. [Figure 1-1 on page 11](#page-20-0) shows the Configuration File Management options available. You can then use these settings files throughout the software development cycle to perform various types of analysis. Consider these examples of settings files you might create:

- Use **Call Validation** and **Modules and Files** to select only your components; use these settings daily as you add new code to your application
- Use settings under **Memory Tracking** and **Resource Tracking** as you complete new components, or make non-trivial changes to existing components
- ◆ Create a settings file to be used in batch mode over the weekend to analyze the results of major milestones. You might also want to instrument the build with FinalCheck to obtain the most detailed information when you analyze the reports.
- Create a settings file with various sets of modules selected but all analysis features disabled. You can then load this settings file and select the options you want during an interactive session. This may be especially useful when you need to manage complex modules and files settings.

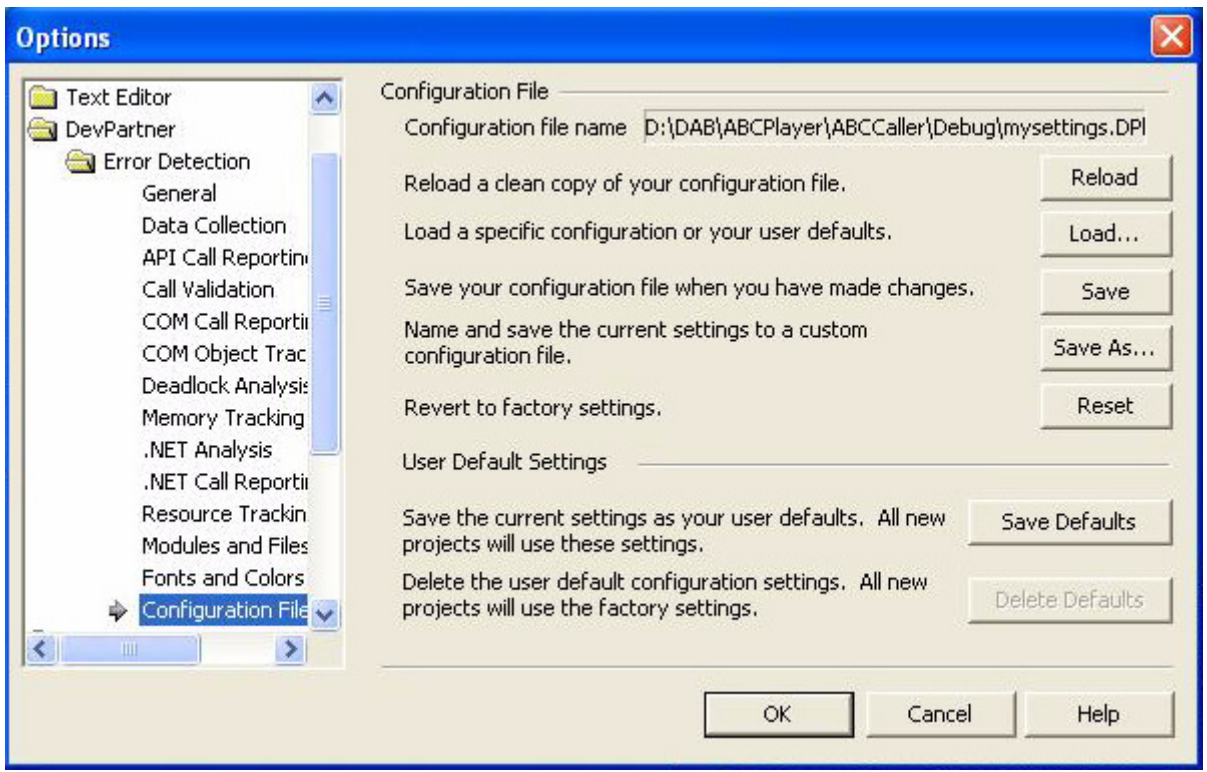

<span id="page-20-0"></span>Figure 1-1. Configuration File Management Settings

#### **Configuration File Functions**

The Configuration File Management page has the following functions available:

 **Configuration file name:** The full path and name of the configuration file.

- **Reload:** Loads the current configuration file again, discarding any changes. This returns you to the last saved version of the current configuration file.
- **Load:** Opens the **Load From** dialog box. Select **Internal User Defaults** to load your user default settings. If you select **Configuration File**, the **Load Configuration File** dialog opens. Use this to select a different configuration file to load.
- **Save:** Saves all active changes in the currently loaded configuration file.
- **Save As:** Opens the **Save Configuration File** dialog box. Use this to save the current configuration settings under a different file name.
- **Reset:** Resets all the program property settings to the default factory settings.
- ◆ Save Defaults: Save the current settings as your user defaults. All new projects will use these settings.
- **Delete Defaults:** Delete the user default configuration settings and revert to factory settings. All new projects will use the factory settings.

# <span id="page-22-4"></span><span id="page-22-1"></span><span id="page-22-0"></span>Chapter 2 **Checking and Analyzing Programs**

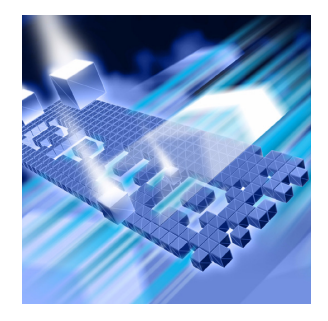

#### ◆ [Error Detection Tasks](#page-22-2)

#### ◆ [Expanded Uses for DevPartner Error Detection](#page-26-0)

This chapter describes some of the error detection tasks you can perform with DevPartner Error Detection. It also describes other tasks that you can perform with DevPartner Error Detection.

### <span id="page-22-2"></span>**Error Detection Tasks**

DevPartner Error Detection typically includes tasks such as:

- ◆ Finding memory, resource and interface leaks
- Looking for pointer and memory errors
- ◆ Searching for memory corruption
- Analyzing the use of legacy code in .NET applications
- Validating Win32 API calls
- Searching for application deadlocks

#### <span id="page-22-3"></span>*Finding Leaks*

DevPartner Error Detection excels at finding memory, resource and interface leaks. By default, DevPartner Error Detection searches for memory and resource leaks but not interface leaks. To search for interface leaks, select **Enable COM object tracking** in the **COM Object Tracking** settings.

DevPartner Error Detection provides two methods of detecting memory leaks, ActiveCheck and FinalCheck. ActiveCheck will search for memory leaks in any Windows application. Leaks will be reported when your application shuts down. FinalCheck will comprehensively report memory leaks at run-time as they occur in your application. Examples include when a local variable goes out of scope or when the last pointer to a block of memory is re-assigned, as well as dangling pointer useage and other hard to find errors.

#### <span id="page-23-0"></span>*Finding Pointer and Memory Errors*

DevPartner Error Detection can search for pointer and memory errors using both ActiveCheck and FinalCheck technology. In ActiveCheck mode, DevPartner Error Detection will monitor pointers passed to Windows calls for errors. Alter the settings for **Call Validation** and **Memory Tracking** to configure the amount of checking done by DevPartner Error Detection.

If you re-compile your program using FinalCheck, DevPartner Error Detection will check every pointer reference in your program for correct usage. FinalCheck provides very detailed analysis of your program and will locate hard-to-find problems such as uninitialized variables, dangling pointers, unrelated pointer comparisons, array index errors, and so on.

#### <span id="page-23-1"></span>*Finding Memory Corruption*

DevPartner Error Detection helps you find memory corruption problems caused by the following types of problems:

- ◆ Overrun allocated buffers
- Continued access to memory after it has been deallocated
- ◆ Deallocating a resource multiple times (e.g. double delete)

DevPartner Error Detection can detect many of these errors in ActiveCheck mode but provides the most detailed analysis with FinalCheck.

If you encounter memory overrun errors and you are restricted to using only ActiveCheck, see the online documentation which contains more information about **Check heap blocks at runtime** in the **Memory Tracking** settings.

#### <span id="page-24-0"></span>*Analyzing Transitions to Legacy Code in .NET Applications*

DevPartner Error Detection provides the following types of analysis that can help you make the transition from native application to managed application programming:

- $\triangle$  Complete analysis of the native portions of Windows applications
- Analysis of the transition layer between native and managed sections of applications that use mixed code
- Analysis of finalizers in managed applications

These types of analysis enable you to monitor:

- Unhandled exceptions being thrown from native applications and passed to managed code
- Garbage collector activity that might cause performance problems
- ◆ COM interoperability between managed and native code
- $\rightarrow$  P/Invoke calls being made from managed code to native windows libraries
- The frequency of calls across the managed to native boundary

You can use this information to plan and monitor the process of migrating an application.

#### **Migrating from Native to Mixed or Managed Code**

The migration process involves the following steps:

- **1** Analyze COM usage for your native application to determine which objects are being used.
- **2** Rewrite a section of the application in managed code using P/Invoke and COM to call native portions of the application.
- **3** Under **.NET Analysis**, select **Enable .NET analysis** and **PInvoke interop monitoring** to analyze the transitions between the newly written code and the existing native code.
- **4** Make any necessary changes.
- **5** Under **.NET Analysis**, select **COM Interop monitoring** and **PInvoke interop monitoring** to monitor the number of calls made between managed and native code. Use the performance data to help make decisions on these additional changes:
	- **a** Determine which additional COM objects should be ported to managed code
	- **b** Determine if new methods should be added to reduce the number of calls between managed and native code. For example, you might add a method to request data records 10-20 items at a time instead of one at a time.
	- **c** Determine if calls to native APIs (such as the Windows API) are being made efficiently.

You can also check for unhandled exceptions being thrown across the native-to-managed boundary. To do this, select **Exception monitoring** under **.NET Analysis**. Applications written in native code use exceptions to notify a caller that a call or method failed. As sections of your application are re-written in managed code, monitor the use of exceptions to catch exceptions before transitioning to managed code.

#### <span id="page-25-0"></span>*Validating Win32 API Calls*

DevPartner Error Detection recognizes thousands of Windows calls. This capability allows DevPartner Error Detection to validate pointers, flags, enumerations, handles, and return codes. Select **Enable call validation** to confirm that your applications are using Windows calls properly.

You can configure the following **Call Validation** features:

- ◆ Choose what types of Windows calls to monitor
- $\triangle$  Selectively disable various types of validation such as flag, range, and enumeration checking

With these features, you can configure DevPartner Error Detection to validate important parameters such as handles and pointers and to report fewer errors that do not pertain to the task at hand.

#### <span id="page-25-1"></span>*Searching for Application Deadlocks*

DevPartner Error Detection can identify code that will cause deadlocks in your application. Select **Enable deadlock analysis** to locate deadlocks. Additional controls enable you to fine-tune deadlock analysis.

### <span id="page-26-0"></span>**Expanded Uses for DevPartner Error Detection**

Beyond error detection tasks, DevPartner Error Detection can be used as:

- $\leftrightarrow$  An aid to understand complex applications
- A reverse engineering tool
- A tool for stress testing an application

#### <span id="page-26-1"></span>*Understanding Complex Applications*

DevPartner Error Detection contains several tools that help you better understand large, complex programs. Consider these three scenarios:

- A new developer joins an existing team and needs to understand how the various DLLs interact.
- A consultant has been brought onto a project to solve a problem (such as crashes, memory leaks, and so on) and needs to understand where to concentrate the most resources given a tight engineering schedule.
- $\triangle$  A developer starts using a third-party library and wants to understand why the library is leaking Windows resources. In many cases, the problem is not with the library but in the way that the library is being used.

The following DevPartner Error Detection features can be used to address these scenarios.

#### **COM Object Tracking**

Many applications use COM objects that were provided by in-house developers, third-party vendors, or Microsoft. If these COM objects are not used correctly, interface leaks will occur. Interface leaks result in memory and resource leaks — objects allocated from the heap are not released properly, and in turn any memory allocated by those objects is not released properly.

The **COM Object Tracking** enables you to view leaked COM objects. This information can help you determine where the missing **Release** call should be made corresponding to an **AddRef** in your application.

#### **Deadlock Analyzer**

Many legacy applications, written before the common use of dual processors, may behave unpredictably when run on more current highperformance computer systems. For example, applications can become deadlocked when they use synchronization objects improperly.

Deadlock analysis under DevPartner Error Detection can identify code that may lead to deadlocks. Note that this analysis can also identify *potential* deadlocks. A potential deadlock is a deadlock waiting to happen when an undesirable set of conditions develop as an application runs. With DevPartner Error Detection, you can identify these potential deadlocks before they occur in a production environment.

#### **Modules and Files**

Complex applications are often developed across multiple organizations and include libraries purchased from outside vendors. By default, DevPartner Error Detection will report errors in any non-system DLL. Use the **Modules and Files** settings to restrict DevPartner Error Detection error reporting and call reporting to specific sections of your application. The result is a more meaningful error report that can be used to solve complex problems.

#### **The Modules Tab**

The DevPartner Error Detection **Modules** tab (see [Figure 2-1 on page 19](#page-28-0)) and associated details pane provide a view into your program. This view shows what DLLs are being loaded as the program runs. By carefully reviewing this report, you can answer the following questions and make better-informed decisions when you have to make trade-offs:

- $\bullet$  Is this module instrumented, and how?
- ◆ Is a particular DLL really needed?
- Is it worth calling only one method in a DLL to incur the cost of *n* additional DLLs being loaded into the process?
- Why is my DLL being loaded at the non-preferred load address?
- Why are multiple versions of the same DLL being loaded into memory?

| Module Name            | Preferre   | Actual L | File Version                                    | Full Path                          | Sequ | $Load -$       | Module Load of ntdll.dll on Host : mht115993d03<br>日                                                                                                    |  |  |  |
|------------------------|------------|----------|-------------------------------------------------|------------------------------------|------|----------------|----------------------------------------------------------------------------------------------------|--|--|--|
| は BugBenchDotNet.exe   | 00400000   | 00400000 | 1.0.2147.23706                                  | D:\DP_Mainline\BoundsChecker\Sourc | 27   |                | <b>E</b> General Information<br>Location: C:\WINDOWS\system32\<br>Size: 692 KB (708,096 bytes).<br>Linked: Wednesday, August 4, 2004, 3:5<br>Created: Wednesday, August 4, 2004, 7:1<br>Modified: Wednesday, August 4, 2004, 7:<br>Accessed: Tuesday, December 6, 2005,<br>Instrumentation: Unknown<br>Version Information<br>中<br>File Version: 5.1.2600.2180 (xpsp_sp2_rtr<br>Description : NT Layer DLL<br>Copyright: © Microsoft Corporation. All rigl<br>Other Version Information :<br>白<br>Company Name : Microsoft Corporatio |  |  |  |
| ADVAPI32.dll           | 77DD000C   | 77DD000C | 5126002180<br>$\frac{1}{2}$ sp2 rtm.040803-2    | C:\WINDOWS\system32\               | 32   |                |                                                                                                    |  |  |  |
| <b>RPCRT4.dll</b>      | 77E70000   | 77E70000 | 5.1.2600.2180<br>sp2_rtm.040803-2               | C:\WINDOWS\system32\               | 35   |                |                                                                                                    |  |  |  |
| mscoree.dll            | 79170000   | 79170000 | 1.1.4322.2032                                   | C:\WINDOWS\system32\               | 37   |                |                                                                                                    |  |  |  |
| KERNEL32.dll           | 7C800000   | 7C800000 | 5.1.2600.2180<br>$($ sp2_rtm.040803-2           | C:\WINDOWS\system32\               | 39   |                |                                                                                                    |  |  |  |
| <b>B</b> ntdll.dll     | 7C900000   | 7C900000 | 5.1.2600.2180<br>sp2_rtm.040803-2               | C:\WINDOWS\system32\               | 44   |                |                                                                                                    |  |  |  |
| <b>YE MSVCRT.dll</b>   | 77C10000   | 77C10000 | 7.0.2600.2180<br>$\frac{1}{2}$ sp2 rtm.040803-2 | C:\WINDOWS\svstem32\               | 49   | $\overline{2}$ |                                                                                                    |  |  |  |
| <b>YE PSAPI.DLL</b>    | 76BF0000   | 76BF0000 | 5126002180<br>$\frac{1}{2}$ sp2 rtm.040803-2    | C:\WINDOWS\system32\               | 54   | $\overline{c}$ |                                                                                                    |  |  |  |
| <b>VE NETAPI32.dll</b> | 5B860000   | 5B860000 | 5.1.2600.2180<br>$\frac{1}{2}$ sp2 rtm.040803-2 | C:\WINDOWS\system32\               | 56   |                |                                                                                                    |  |  |  |
| EntApi.dll             | 37000000   | 37000000 |                                                 | C:\WINDOWS\system32\               | 59   |                | Internal Name : ntdll.dll                                                                                                    |  |  |  |
| <b>V</b> USER32.dll    | 77D40000   | 77D40000 | 5.1.2600.2622<br>sp2_adr.050301-1               | C:\WINDOWS\system32\               | 69   |                | Language : English<br>Original File Name : ntdll.dll<br>Product Name: Microsoft® Windows <sup>(</sup><br>Product Version: 5.1.2600.2180<br>F Load Address Information                                                                                                    |  |  |  |
| Long GDI32.dll         | 77F10000   | 77F10000 | 5.1.2600.2180<br>$\frac{1}{2}$ sp2 rtm.040803-2 | C:\WINDOWS\system32\               | 72   |                |                                                                                                    |  |  |  |
| <b>VE SHLWAPI.dll</b>  | 77F60000   | 77F60000 | 6.00.2900.2753<br>sp2_gdr.050902-1              | C:\WINDOWS\system32\               | 76   |                |                                                                                                    |  |  |  |
| MSVCR71.dll            | 7C340000   | 7C340000 | 7.10.3052.4                                     | C:\WINDOWS\Microsoft.NET\Framewr   | 80   |                |                                                                                                    |  |  |  |
| <b>VIA ALOO All</b>    | 77450000 L | 774F0000 | 5.1.2600.2726                                   | C:\\u/INDO\u/S\euetem32\           | 95   | ٠              | Actual Load Address: 0x7C900000<br>Preferred Load Address: 0x7C900000                                                                                                    |  |  |  |

<span id="page-28-0"></span>Figure 2-1. Modules Tab and Details Pane

#### **Viewing and Sorting in the** *Results* **Pane**

DevPartner Error Detection provides a wide variety of ways to view the data collected on your application. Initially, DevPartner Error Detection shows the **Summary** tab, a high-level report, in the **Results** pane. You can review the **Summary** tab and then double-click an entry to view more information.

This capability to navigate through multiple layers of information provides many different views of the data. For example:

- A technical lead might review the data looking for trends such as more or fewer memory leaks over time
- A developer might be interested in correcting memory overrun errors, dangling pointers, and so on.

This multi-level view enables you to identify the most relevant data and access a more detailed view in one of the tabs (**Memory Leaks**, **Other Leaks**, **Errors**, **.NET Performance**, or **Modules**) in the **Results** pane. When viewing data in one of the tabs, you can click column headers to further sort data by size, number of occurrences, location, and so on.

#### <span id="page-29-0"></span>*Reverse Engineering*

DevPartner Error Detection can be used to analyze Windows applications. By creating a configuration with settings like those described in this section, you can use DevPartner Error Detection to monitor and report on the operations being performed by a Windows application.

#### **Data Collection**

Select **Generate NLB files dynamically** so that DevPartner Error Detection automatically learns about new COM interfaces and methods by extracting data from type libraries associated with COM components and metadata from managed components. DevPartner Error Detection uses NLB files to provide information about your application.

Increase the **Call parameter encoding depth** parameter to generate more detailed API parameter information. Increasing the encoding depth will slow processing and increase the size of the log file.

#### **API Call Reporting**

Select **Enable API call reporting** to log API call and return values. The amount of detail DevPartner Error Detection gathers on parameters and classes passed as parameters is determined by the **Call parameter encoding depth** value under the **Data Collection** settings.

Select **Collect window messages** to record all window messages sent to the application. Selecting this option provides a view of how the application responds to various window events such as mouse clicks, repaint events, etc.

**Note:** Selecting either of these options will increase the size of the log file and will slow DevPartner Error Detection performance.

To minimize the overhead of API call reporting, select only system DLLs most relevant to the current task.

#### **COM Call Reporting**

Select **Enable COM method call reporting** on objects that are implemented in the selected modules to enable collection of COM method calls.

To keep the COM Call Reporting information manageable, select only the most relevant interfaces and clear the **All components** checkbox.

#### **.NET Call Reporting**

Select **Enable .NET Method Call Reporting** to enable collection of .NET method calls. To keep .NET call reporting manageable, select only .NET user assemblies (default setting).

#### **.NET Analysis**

When writing mixed native and managed code applications, use the **.NET Analysis** features to:

- Monitor unhandled exceptions being thrown from native code into managed code
- Monitor calls (P/Invoke or COM method calls) being made from managed code to native code
- ◆ Select **Exception monitoring** to monitor exceptions.

To monitor calls from managed code to native code, select either **COM Interop monitoring** or **PInvoke monitoring**, then select an appropriate **Interop reporting threshold** value. When monitoring calls from managed to native code, select a sufficiently high reporting threshold value and use the **Modules and Files** settings to reduce unwanted information.

### **Function Groups to Turn Off for Reverse Engineering**

DevPartner Error Detection provides tools to monitor many types of leaks and errors in Windows applications. However, during reverse engineering sessions it may be desirable to turn off the DevPartner Error Detection error and leak detection logic. Follow these steps to disable these features in the **Program Settings** dialog box (in DevPartner Error Detection standalone and in the Visual C++ 6 IDE) or the **Options** dialog box (in the Visual Studio IDE):

- **1** Under **Call Validation**, clear **Enable call validation**.
- **2** Under **COM Object Tracking**, clear **Enable COM object tracking**.
- **3** Under **Memory Tracking**, clear **Enable memory tracking**.
- **4** Under **Resource Tracking**, clear **Enable resource tracking**.
- **5** Under **Deadlock Analysis**, clear **Enable deadlock analysis**.

These features are intended to identify bugs in the code you are examining. By turning off these features, you can concentrate on information that may help you understand how the code in a component or API works.

*Tip: Remember to select these features after you have finished your reverse engineering session.*

#### **Modules and Files**

By default, DevPartner Error Detection will report on all portions of your application except those parts listed in the **System Directories** exclusion list.

When doing reverse engineering, you may want to monitor a few DLLs that would normally be excluded. By monitoring a DLL, you can trace into that DLL to see how it operates.

For example, to understand how a particular common control uses WIN32 API calls, you might explicitly include **COMCTL32.DLL** then enable **API Call Reporting**.

To monitor system DLLs explicitly, click **Add module** and add the desired DLLs.

#### **Configuration File Management**

You can use **Configuration File Management** to create and save settings designed for special tasks in your development cycle.

For example:

- Memory, Resource and COM leak detection
- Memory and Validation only
- $\triangle$  Reverse engineering
- Any of the above, but with restricted sets of DLLs using custom **Modules and Files** settings.

To prevent DevPartner Error Detection from monitoring business-critical portions of your application (such as password checking), you can selectively disable DevPartner Error Detection logging by making calls to the DevPartner Error Detection callable interface at runtime. Please refer to the comments on event reporting in the following file for details:

**C:\Program Files\Compuware\DevPartner Studio\BoundsChecker \ErptApi\NmApiLib.h**

#### <span id="page-31-0"></span>*Stress Testing*

A side effect of running DevPartner Error Detection is that it forces an application to deal with many unexpected situations that might only occur under heavy load situations.

#### **Handling Non-zero Uninitialized Data**

Many applications are written with the incorrect assumption that local variables and memory returned from dynamic memory allocation routines is initialized to some value. DevPartner Error Detection writes a known fill pattern over various types of memory when it is allocated to search for uninitialized data access. Examples include local variables, and memory allocated by **new**, **malloc**, **HeapAlloc** or **LocalAlloc**.

If your application has been written assuming that uninitialized memory will be zero, your program may crash or behave unpredictably when run under DevPartner Error Detection. If this occurs, instrument your application with FinalCheck and check it again with DevPartner Error Detection to locate the errors.

**Note:** If you have written your own memory allocation routine that does not follow these rules, add an entry for your routine in the UserAllocators.dat file. See [Chapter 4, "Working with User-Written](#page-58-3)  [Allocators"](#page-58-3) for more information.

#### **Pool Poisoning on Free**

DevPartner Error Detection writes a known pattern on dynamically allocated memory after it has been deallocated. By doing so, applications that attempt to reference deallocated structures will generate errors. In many cases, dangling pointer errors can be very difficult to diagnose and repair. Instrument your application with FinalCheck and check it again with DevPartner Error Detection to locate the errors.

**Note:** If you have written your own memory allocation routine that does not follow these rules, add an entry for your routine in the UserAllocators.dat file. See [Chapter 4, "Working with User-Written](#page-58-3)  [Allocators"](#page-58-3) for more information.

#### **Working in a Heavy CPU-Bound Environment**

Many developers write applications on extremely fast and lightly-loaded systems. When the application is moved to a production environment, the program fails randomly. Tracking down timing and performancerelated issues can be difficult and time-consuming.

DevPartner Error Detection monitors all aspects of program flow and places your application under a heavy CPU and memory workload. At the same time, DevPartner Error Detection can monitor calls to Windows functions for signs of failure; errors are reported in the **Program Error Detected** dialog box.

#### **Detecting Problems with Multi-threaded Code**

Many applications are written to make use of multiprocessor application servers. Unless a multi-threaded application is carefully designed, deadlock and resource deprivation issues can occur when the program is put under stressful conditions.

Running a multi-threaded application under DevPartner Error Detection will cause the performance of various threads to deteriorate and may cause the program to display timing-related problems. Many such problems would normally occur in production situations when the program is under stress. By using DevPartner Error Detection, you may be able to find problems in the development process and correct them before going into production.

Run your application under DevPartner Error Detection with Deadlock Analysis enabled to check for deadlock, potential deadlock, and other synchronization bugs.

#### **Detecting Memory and Pointer Reuse Errors**

As applications have become more complex, the amount of memory and the number of pointers used in applications has increased dramatically. To deal with this problem, software developers use tools such as DevPartner Error Detection to search for memory and resource leaks. However, finding and plugging leaks is only one part of the task. Once memory has been deallocated, all outstanding pointers to the block should be declared as "dangling." Attempts to reference dangling pointers should generate an error. The FinalCheck feature in DevPartner Error Detection has been designed to find and report on dangling pointers.

Undetected dangling pointers cause programs to reference blocks that have been deallocated or deallocated and reused by some other part of the system. A program run in a simple debugging environment may not show signs of failure. However, this same program could randomly crash, corrupt data or produce unexpected results when moved into a production environment.

# <span id="page-34-3"></span><span id="page-34-1"></span><span id="page-34-0"></span>Chapter 3 **Analyzing Complex Applications**

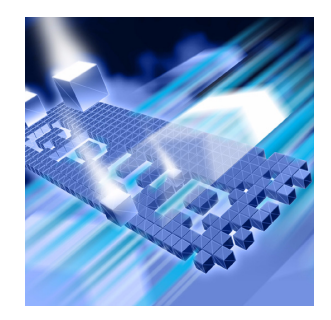

- [About Complex Applications](#page-34-2)
- ◆ [Wait for Process](#page-36-0)
- [Analyzing Limited Parts of Your Program](#page-37-0)
- ◆ [Deciding What to Monitor](#page-41-0)
- ◆ [Analyzing Services](#page-42-1)
- [Analyzing ActiveX Controls Using the Test Container](#page-45-0)
- [Analyzing Applications That Use COM](#page-47-0)
- ◆ [Analyzing ISAPI Filters Under IIS 5.0](#page-50-0)
- [Analyzing ISAPI Filters under IIS 6.0](#page-52-0)
- ◆ [Frequently Asked Questions](#page-55-0)

This chapter provides information to help you use DevPartner Error Detection more effectively when checking complex applications.

#### <span id="page-34-2"></span>**About Complex Applications**

When you debug typical Windows applications, the default DevPartner Error Detection settings gather enough data to help you solve most common programming problems.

When you debug a complex application, you can benefit by customizing the Error Detection settings.

Complex applications can be divided into two groups:

- Large applications that contain many complex components
- ◆ Non-traditional applications such as Windows NT services, ActiveX components, MTS or COM components, ISAPI filters, and so on

#### **Large Applications**

Large Windows application are exceptional only because their size makes them difficult to monitor. Using DevPartner Error Detection, you can analyze a large application in logical, manageable sections, rather than trying to analyze the entire application at once. For example, if you are writing one DLL for a large application, you might:

- $\triangle$  Exclude sections of the application from analysis
- Monitor only specific sections of the application
- Monitor only specific transactions within the application

#### **Non-traditional Applications**

Non-traditional applications may require different error detection strategies because of complex startup or configuration issues. You can configure DevPartner Error Detection to perform the special debugging or analysis operations required to monitor these types of applications.

### **DevPartner Error Detection Capabilities and Complex Applications**

These Error Detection capabilities can help you analyze complex applications:

- ◆ Ability to Wait for Process
- Ability to restrict the modules and files monitored by your application
- Ability to enable or disable the Error Detection log at run-time
# <span id="page-36-0"></span>**Wait for Process**

Instead of running your program under Error Detection, you can have Error Detection initialize itself for your application and wait for it to start. You can then start your application manually, or using another means (such as the Service Control Manager). You can use this option to debug services such as IIS.

**Note:** This option replaces the use of Image File Execution Options in previous releases of BoundsChecker and DevPartner Error Detection.

> This option is only available when you are using the DevPartner Error Detection application (BC.EXE), and is not available when using Error Detection integrated into Visual Studio.

To debug an application or service using Error Detection in an "Initialize and Wait" manner:

- **1** Open the image you want to test inside the Error Detection application (BC.EXE).
- **2** Configure Error Detection to watch for the errors that interest you.
- **3** Select **Wait for Process** from the **Program** menu.

Error Detection initializes itself and displays a dialog box allowing you to cancel the session if desired.

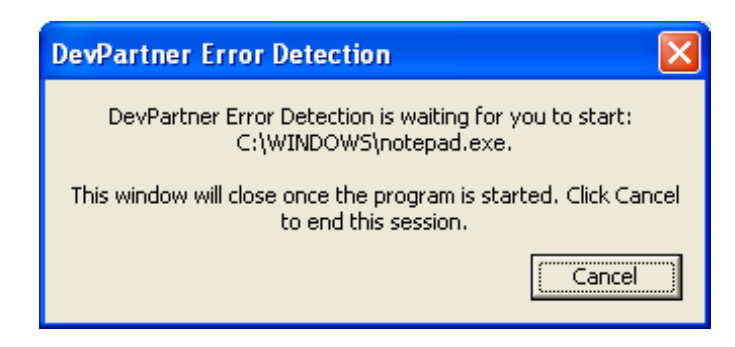

Figure 3-1. Wait for Process Dialog Box

- **4** Start your application as you normally would. If you normally start your application via the Service Control Manager, then start it that way. Error Detection closes the dialog when your application starts.
- **5** Exercise your application, and then cause it to exit.

# **Analyzing Limited Parts of Your Program**

You can point DevPartner Error Detection at a limited problem area within a large or complex application and ignore the rest of the application. DevPartner Error Detection provides four mechanisms to help you analyze limited parts of your program:

- Use **Modules and Files** to exclude sections of your program from analysis.
- Use **Suppressions** and **Filters** to prevent undesirable information from either being logged or displayed.
- Use the **Program > Log Events** menu item or the Log Events toolbar button to toggle Error Detection logging.
- Add conditional code into your application to call **StartEvtReporting** and **StopEvtReporting**.
- **Note: StartEvtReporting** and **StopEvtReporting** are DevPartner Error Detection functions that you can call from inside your application to control the writing of data into the DevPartner Error Detection log. If DevPartner Error Detection is not active, these calls return immediately.

# **Modules and Files**

If you are working with large applications, you can use the **Modules and Files** settings to prevent sections of the application from being analyzed. This can reduce analysis time and decrease the number of unwanted error messages. These are some of the sections you can exclude:

- Unwanted DLLs, including third-party DLLs
- $\bullet$  Individual source files from a DLL or EXE
- ◆ Entire DLL directory trees
- Exclude errors if source code is unavailable

[See "Using Modules and Files Settings" on page 30.](#page-39-0)

# **Suppression and Filtering**

There are two ways to hide the errors and events that DevPartner Error Detection reports.

- **Suppression** prevents a specified type of error or event from being entered into the Error Detection log. To show a suppressed error, you need to remove the suppression instruction and re-run your application under DevPartner Error Detection.
- **Filtering** hides an error or event that has already been entered into the log. You can hide or display filtered errors.

# **Selective Event Logging**

To monitor a small section of a large application, use the **Log Events** menu or tool bar button to turn the Error Detection log on and off. This technique can be especially useful when you select the following settings:

- ◆ API or COM call logging
- ◆ Call validation.

If you use selective event logging with any of the leak detection features (for example, memory tracking, resource tracking or COM interface tracking) be aware that many leaks are only detected at the end of the program. If logging is off when your program terminates, many of the leaks you are trying to find will not be reported.

When trying to detect leaks, use **Modules and Files** or **Suppression** to exclude unwanted information.

# <span id="page-38-0"></span>**Conditional Code**

You can modify your program to make calls into the DevPartner Error Detection data collection engine to enable or disable Error Detection logging. The following sample code shows how to disable Error Detection logging around unwanted areas:

```
// Requires library [installation directory]
\ERptApi\NMApiLib.lib
// Include file is located in [installation directory]\ErptApi
#include "nmapilib.h"
… [Code that can be monitored]
StopEvtReporting()
… [Code that should not be monitored]
StartEvtReporting()
… [Code that can be monitored]
```
You can also use the **StartEvtReporting** or **StopEvtReporting** API calls to prevent DevPartner Error Detection from logging business-critical sections of an application. Examples might include password validation or encryption routines. If DevPartner Error Detection is not active, the API calls return immediately.

### <span id="page-39-0"></span>*Using Modules and Files Settings*

To determine what to exclude from your application, follow these steps:

- **1** Open your executable in DevPartner Error Detection.
- **2** Disable all data collection.
	- $\Diamond$  In Visual C++ 6.0:

Select **DevPartner > Error Detection Settings**

- In DevPartner Error Detection standalone:

Select **Program > Settings > Error Detection**

- In Visual Studio:

Select **DevPartner > Options**

In the Options or Settings dialog box, clear the settings for **API Call Reporting**, **Call Validation**, **COM Call Reporting**, **COM Object Tracking**, **Deadlock Analysis, Memory Tracking** and **Resource Tracking**.

**3** Run your program in DevPartner Error Detection.

Error detection records all DLLs used by your application. Exercise the program in a way that causes all its DLLs to be loaded, then exit your application.

- **4** Open the DevPartner Error Detection **Settings** or **Options** dialog box and select data collection settings.
- **5** Select **Modules and Files** in the **Settings** or **Options** dialog box. DevPartner Error Detection automatically lists all executables and DLLs used by your application except for files located in the system directories.
- **6** Review the list of modules and files. Clear any listed DLLs that do not pertain to the task at hand. From this reduced list of DLLs, expand each DLL and select the source files to monitor.

**7** To exclude all DLLs in a specific directory, click **System directories** and add the directory to the list of excluded directories. If there is a particular file you want to include from a system directory, click **Add module** to add it to the list of monitored DLLs. Clicking on the folder icon will toggle it from a single folder to multiple folders. [Table](#page-40-1)  [3-1](#page-40-1) explains the icon meanings.

#### <span id="page-40-1"></span>Table 3-1. Meaning of Folder Icons in this Dialog

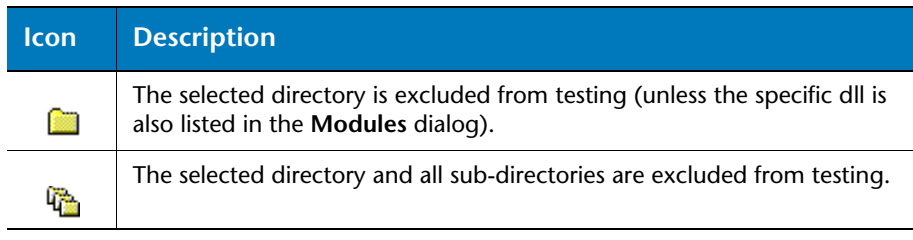

- **8** To exclude leaks and errors in portions of your program without source code, select **Show leaks and errors only if source code is available**.
- **9** After you create a logical subset of your application, use **Configuration File Management** to save your settings.

[Table 3-2](#page-40-0) provides a list of ways to use the **Modules and Files**: settings.

#### <span id="page-40-0"></span>Table 3-2. Using the Modules and Files Settings

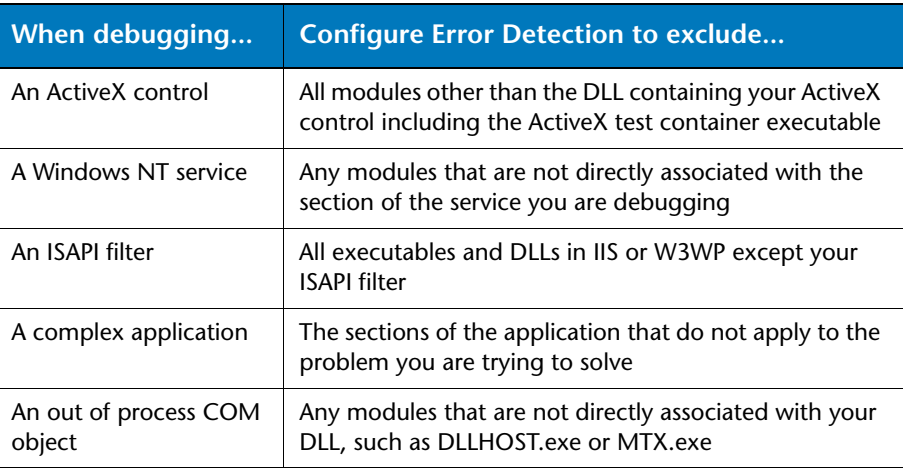

**Note:** If you exclude everything but your code, you might not see memory or resource leaks that are indirectly caused by your section of the application.

*Tip: If you plan to create multiple settings files you can name one of the settings files Base Configuration. You can then use the Base Configuration settings as a starting point to create other settings files.*

# **Deciding What to Monitor**

When dealing with a complex application it is important to know which sections of an application to monitor. Deciding what to monitor and what to ignore will affect your success when tracking down leaks and errors.

To decide what to monitor, consider these questions about your application:

- $\leftrightarrow$  How does your application start up?
	- $\Diamond$  Do you start it directly?
	- $\Diamond$  Do you start it by running another program?
	- ◇ Do you launch it from the control panel?
	- $\Diamond$  Is your application launched indirectly?
- ◆ How many modules and files are in your application?
	- $\Diamond$  Do you own all the modules in your application (other than system modules)?
	- $\Diamond$  Do you have source for all of your modules?
- $\leftrightarrow$  Are you interested in the entire application or only a part?
	- $\Diamond$  Do you care about errors in modules you don't control?
	- $\Diamond$  Is your application transactional? If so, do you want to watch the entire application or just a few transactions?
	- $\diamond$  Does your application make use of resources passed to it from code you do not control?

Once you have answered these questions you can configure DevPartner Error Detection to monitor your application.

As you decide what to monitor, remember that other parts of the program may provide resources to your application. Be aware that if you narrow the focus too much, you may miss resources being passed between your selected analysis subset and the rest of your application.

For example, if you are writing an ActiveX control and running it under the test container, you want to know what happens in your DLL. However, if you call your object incorrectly, resource and interface leaks may occur. If you monitor only your control, you will find your errors but you will not find errors caused by incorrect usage of your control.

### *How Does an Application Start Up?*

If you are working with a console or Windows application, you can configure Error Detection to monitor your application by selecting **File > Open**. DevPartner Error Detection will open your application and analyze any DLLs that are directly linked to it.

If you are working with a non-traditional application, it falls into one of two categories:

- $\bullet$  It is started directly through a control program
- It is started indirectly based on a system action

The first type of application includes ActiveX controls or DLLs that are invoked by some test application. For example, if you have written an ActiveX control, you can analyze it using the Test Container application (**TSTCON32.EXE**) provided with Visual Studio.

If your application is invoked indirectly by a system action, you can use the Error Detection **Wait for Process** option to wait for the application to start (see ["Wait for Process" on page 27\)](#page-36-0). Examples of this include:

- ◆ Windows NT services
- ◆ Out-of-process COM servers

Many specialized applications, such as services and COM servers, are time critical. If your application is time critical, disable the time out logic when using DevPartner Error Detection for best results.

# **Analyzing Services**

DevPartner Error Detection can monitor Windows NT services. When monitoring services consider the following:

- ◆ Is your service started at boot time or on demand?
- ◆ Does your service require a particular security context?
- Can your service be run interactively?
- Can you run your service without being a service?
- Does your service have timing issues?

DevPartner Error Detection can analyze services that can be started after the system is up and running. For best results, you should be able to manually start or stop your service throughout the debugging process.

### *Requirements and Guidelines*

In order to monitor a service, DevPartner Error Detection requires that the account being used to run it have Administrative privileges. You might have additional problems if your application has tight timing requirements.

### *Analyzing a Service*

Follow these steps to analyze your service with DevPartner Error Detection:

- **1** Stop your service.
- **2** Build the Debug configuration of your service with symbols and no optimization (optionally with FinalCheck).
- **3** Open your service's image with Error Detection and update the settings appropriately for this session.
- **4** Select **Wait for Process** from the **Program** menu. Error Detection initializes itself and displays a dialog box allowing you to cancel the session if desired.
- **5** Start your service as you normally would. If you normally start your service via the Service Control Manager, then start it that way. Error Detection closes the dialog when your application starts.

### *Timing Problems and dwWait*

If your service fails to start up, or starts up and almost immediately terminates, you may need to alter the **dwWait** parameter in the **ServiceStatus** block passed to **SetServiceStatus**. If the value specified in your service is too small, the Windows NT **Service Control Manager** will terminate your service. When using DevPartner Error Detection, set **dwWait** to a large value such as 4 million.

**Note:** After you finish using DevPartner Error Detection, restore the normal value for **dwWait**.

### *Alternate Method: Separating Control Logic from the Worker Thread*

If you have written your service in a modular way, you may be able to separate the service control logic from the worker thread. One technique is to wrap a simple console application around the worker thread logic. This way, you can use DevPartner Error Detection to check your service worker thread as if it were a Windows console program.

### *Custom Code to Turn the DevPartner Error Detection Log On and Off*

When dealing with a service that is not interactive, you can write custom code to turn DevPartner Error Detection logging on and off while the service is running. Write custom code to respond to control codes you pass from the **dwControl** parameter to **ControlService**.

You can make calls to the start and stop event reporting APIs in your service control logic. [See "Conditional Code" on page 29.](#page-38-0)

### *Common Service-related Issues*

#### My service starts and immediately hangs.

Make sure you are running your service with Administrative privileges. If you cannot get Administrative privileges, try the alternate method discussed above.

#### My service starts and almost immediately terminates.

The most likely cause is that the Windows NT Service Control Manager terminated your service. Increase the value of **dwWait** in your service's initialization logic and re-run your service.

Also, you should verify that DevPartner Error Detection has a valid working directory. Specify the working directory via the **General** settings, under **Settings** in the **Program** menu.

If the problem persists, consider modifying your service using the alternate method discussed above.

#### My service runs for a while then terminates unexpectedly.

Your service may be responding too slowly to a control message requesting your service state. Increase the time out value in **dwWait** when responding to service state requests.

Also, DevPartner Error Detection may have poisoned memory in your application, causing the crash. Disable the **Memory Tracking** feature in the Error Detection settings. If this eliminates the crash, instrument your service with FinalCheck, then re-run your application looking for uninitialized memory references, buffer overruns, and dangling pointers.

If the problem persists, consider modifying your service using the alternate method discussed above.

#### My service runs correctly, but terminates unexpectedly when it shuts down.

Your service is given a limited time to respond when it receives a shut down request from the Service Control Manager. When an application shuts down, DevPartner Error Detection performs many checks, looking for memory, resource and interface leaks, and re-checking allocated memory blocks for memory overruns. If the **dwWait** value specified for acknowledging the shut down request is too small, the Service Control Manager will terminate the service. In this case, increase the **dwWait** value.

If the problem persists, consider modifying your service using the alternate method discussed above.

# **Analyzing ActiveX Controls Using the Test Container**

You can use DevPartner Error Detection with the Test Container utility provided with Visual Studio to monitor ActiveX controls and any other COM object that can be used with the Test Container.

Follow these steps to use DevPartner Error Detection with the Test Container:

- **1** Run DevPartner Error Detection.
- **2** Select **File > Open** and choose the Test Container.

If you installed Visual Studio in the standard directory you will find the test container in one of the following locations:

```
C:\Program Files\Microsoft Visual Studio\Common\Toolsl\
TestCon32.exe
C:\Program Files\Microsoft Visual Studio .NET\Common7\
Tools\TestCon32.exe
C:\Program Files\Microsoft Visual Studio .NET 2003\Common7\
```
Tools\TestCon32.exe C:\Program Files\Microsoft Visual Studio 8\Common7\Tools\

TestCon32.exe

- **3** Bring up the **Modules and Files** settings.
- **4** De-select **TestCon32.exe**.
- **5** Click **Add Module**.
- **6** Add the DLL that contains your ActiveX or COM control into the list of modules and files.
- **7** Add any additional DLLs required for your control.
- **8** Run your application.

When the Test Container application starts, follow these steps:

- **1** Click **New Control** on the toolbar.
- **2** Add your control from the list provided (for example, Calendar Control 8.0).
- **3** Use the Invoke Methods and Properties toolbar buttons to manipulate your control.
- **4** When you have finished exercising your control, exit from the Test Container.

During the run, DevPartner Error Detection reports errors as they are detected. When you exit Test Container, DevPartner Error Detection reports memory, resource and interface leaks that were not reported during the run.

### *Common Test Container Issues*

### Why is DevPartner Error Detection reporting errors in *TestCon32.exe*?

By default, DevPartner Error Detection reports errors in the executable and all DLLs associated with a process unless the DLLs and EXEs were explicitly excluded using either **Modules and Files** or **System directories**. To prevent DevPartner Error Detection from reporting errors on **TestCon32.exe**, exclude this executable from the list of modules to check.

### DevPartner Error Detection COM Call Reporting is not logging calls to my object.

DevPartner Error Detection logs methods only for COM interfaces that it has been instructed to recognize. Follow these steps to tell DevPartner Error Detection about your ActiveX control:

- **a** Select **Enable COM method call reporting on objects that are implemented in the selected modules** in the **COM Call Reporting** settings to activate method logging.
- **b** Select **Generate NLB files dynamically** in the **Data Collection**  settings to create new symbolic information for your COM object.

DevPartner Error Detection is not reporting COM interface leaks in my object.

To collect COM interface leak information, select **Enable COM object tracking** in the **COM Object Tracking** settings, then select the COM classes to monitor.

To track your own objects, review the list of COM classes in the **COM Object Tracking** settings and select only your classes. If you are unsure which classes to select, select **All COM classes**.

# **Analyzing Applications That Use COM**

DevPartner Error Detection can analyze COM components. For DevPartner Error Detection to analyze COM components, you need to edit the **COM Component Services** settings to establish DevPartner Error Detection as the debugger for the COM component.

Follow these steps to set up DevPartner Error Detection as the debugger for your COM component.

- **1** Choose **Start > Settings > Control Panel > Administrative Tools -> Component Services**.
- **2** Use the tree control in the **Component Services** window to open **COM Applications**.
- **3** Select your component from the tree control.
- **4** Right-click your component and choose **Properties**.
- **5** In the property sheet for your component, click the **Advanced** tab.
- **6** In the **Advanced** tab, select **Launch in debugger**.
- **7** Change the **Debugger path** to point to **bc.exe**. Provide the full path. If you chose the default path when you installed DevPartner Error Detection, this path would be:

```
C:\Program Files\Compuware\DevPartner Studio
\BoundsChecker\bc.exe
```
**Caution: Do not delete dllhost.exe /ProcessID:{…} from the end of the debugger path.**

**8** Click **OK** to save the changes.

*Tip: To avoid deleting*  **dllhost.exe***, cut and paste or type the path instead of clicking Browse.*

After you establish DevPartner Error Detection as the debugger for your component, follow these steps:

- **1** Start your component using one of the following methods:
	- $\diamond$  Run an application that uses the component.
	- Start your application using **Component Services**.
		- Select your component from the tree control.
		- Right-click on the component and choose **Start**.
- **2** When DevPartner Error Detection starts up, select the settings you would like to use, then begin an error detection run.
- **Note:** To see errors and events in your COM component only, remove **dllhost.exe** and any other DLLs from the list of modules in the DevPartner Error Detection **Modules and Files** settings.
- **3** After you finish exercising your component, shut down your component. Follow these steps:
	- **a** In the **Component Services** window, select your component from the tree control.
	- **b** Right-click the component and choose **Shut down**.
- **4** DevPartner Error Detection will then perform the normal end-ofprocess error and leak detection.
- **5** After you finish debugging, clear the **Launch in debugger** check box:
	- **a** Select the component in the tree view of the **Component Services** window.
	- **b** Right-click the component and choose **Properties**.
	- **c** Click the **Advanced** tab in the property sheet and clear **Launch in debugger**.
	- **d** Click **OK**.

### *Common COM Issues*

#### Why is DevPartner Error Detection reporting errors in **dllhost.exe**?

By default, DevPartner Error Detection reports errors in the executable and all DLLs associated with a process unless the DLLs and EXEs were explicitly excluded using either **Modules and Files** or **System directories**. To prevent DevPartner Error Detection from reporting errors on **dllhost.exe**, exclude this executable from the list of modules to check.

### Why isn't DevPartner Error Detection COM Call Reporting logging calls to my component?

DevPartner Error Detection will log COM method calls only for interfaces that it can recognize. Perform these two tasks to generate an NLB file that describes the methods in your COM component:

- Select **Enable COM method call reporting (**on objects that are implemented in the selected modules) in the **COM Call Reporting** settings to activate method logging.
- Select **Generate NLB files dynamically** in the **Data Collection**  settings to create new symbolic information for your COM object.

Why isn't DevPartner Error Detection reporting COM interface leaks in my component?

DevPartner Error Detection will report COM interface leak information only if you select **Enable COM object tracking** in the **COM Object Tracking** settings. You must also indicate which COM classes should be monitored.

To track only your interfaces, review the list of COM classes in the **COM Object Tracking** settings, select your classes and clear all others. If you are unsure what classes should be selected, select **All COM classes**.

DevPartner Error Detection appears to hang and not respond for a long time after I stop exercising my component.

DevPartner Error Detection is waiting for **dllhost.exe** to time out and terminate the process. When **dllhost.exe** terminates, DevPartner Error Detection will perform the final memory, resource and interface leak detection.

To terminate **dllhost.exe** before it times out, locate your component in the **Component Services** window, then right-click your component and choose **Shut down**.

#### Is there a way to debug **dllhost.exe** using **Wait for Process**?

Debugging **dllhost.exe** using **Wait for Process** is strongly discouraged. Given the number of components being created on Windows 2000 and Windows XP systems, it is safer to use the supported mechanisms provided by COM using the component services debugging options.

Failure to use the supported debugging mechanisms could cause strange system failures when other COM components are requested. The components may not start up properly because you have associated all instances of **dllhost.exe** with DevPartner Error Detection.

# **Analyzing ISAPI Filters Under IIS 5.0**

You can use DevPartner Error Detection to analyze ISAPI filters within an IIS process. Follow these steps to analyze your ISAPI filter with DevPartner Error Detection:

- **1** Build your ISAPI filter with the Debug configuration with symbols and no optimization (optionally with FinalCheck).
- **2** Stop the Internet Information Server (IIS) Service .
- **3** Configure Error Detection for **inetinfo.exe**:
	- **a** Open **inetinfo.exe** in the Error Detection application (BC.EXE). You can find **inetinfo.exe** in: %WINDIR%System32\Inetsrv\inetinfo.exe
	- **b** Open **Modules and Files** under **Options/Settings** and uncheck all EXEs and DLLs.
	- **c** Click **Add Module** to add your ISAPI filter to the list of modules.
	- **d** Update the remaining settings appropriately for your ISAPI filter.
- **4** Configure the virtual directory that contains the ISAPI extension you want to test to use the High (Isolated) Application Protection mode.
	- **a** Open the Internet Information Services Manager.
	- **b** Browse to the virtual directory.
	- **c** Right-click and choose **Properties**.
	- **d** Configure **Application Protection** on the **Virtual Directory** tab of this dialog box to be **Hight (Isolated) Application Protection Mode**.
- **5** Select **Wait for Process** from the **Program** menu. Error Detection initializes itself for IIS and waits for it to start.
- **6** Start the IIS Admin service from the **Services** control panel.
- **7** Generate a series of HTTP requests to the IIS server to exercise your ISAPI filter.
- **8** After you finish exercising your ISAPI filter, use the Service Control Panel to stop the IIS Service.
- **9** Error Detection then performs end-of-process error and leak detection.

### <span id="page-51-0"></span>*Common ISAPI Filter Issues*

Many of the common problems associated with debugging ISAPI filters have already been discussed in the Common issues for Services.

The following issues are specific to IIS and ISAPI filter debugging.

Why does IIS startup and then hang?

DevPartner Error Detection requires Administrative privileges to debug a service. If the account used does not have Administrator privileges, IIS will either hang or terminate almost immediately with an error.

Why does the DevPartner Error Detection log contain so much unwanted information?

Use the Modules and files settings to exclude **inetinfo.exe** and all DLLs except your ISAPI filter.

When you run **inetinfo.exe** the first time, DevPartner Error Detection automatically adds any DLLs that were dynamically loaded into the process to the list of modules and files. Use the **Modules and Files** settings dialog to uncheck any unwanted DLLs. Do not remove them from the list or they will simply be added back to the list and turned on during the next run.

Are there other sources of information about debugging services and ISAPI filters?

- There are a number of excellent articles available on MSDN discussing debugging techniques for IIS and ISAPI filters.
- There are a number of knowledge base articles available on our web site.

Are there tips for debugging IIS interactively with DevPartner Error Detection?

- ◆ You must be logged into an account with Administrative rights.
- ◆ If these suggestions do not solve the your problem, review Microsoft Technical Note 63: Debugging an ISAPI Application:

```
http://msdn.microsoft.com/library/default.asp?url=/library/
en-us/vsdebug/html/vxoriDebuggingISAPIApplication.asp
```
# **Analyzing ISAPI Filters under IIS 6.0**

You can use DevPartner Error Detection to analyze ISAPI filters if you have configured IIS 6.0 in one of the following ways:

- ◆ IIS 5.0 Isolation Mode
- $\bullet$  IIS 6.0 default configuration

To analyze your ISAPI filter with DevPartner Error Detection, first build your ISAPI filter with Debug and no optimization (optionally with FinalCheck). Then, follow the instructions for the IIS configuration you are using.

### *IIS 5.0 Isolation Mode*

When running IIS 6.0 in the IIS 5.0 Isolation Mode configuration, you will run DevPartner Error Detection against the **inetinfo.exe** executable.

Follow these steps to analyze your ISAPI filter:

- **1** Configure Error Detection for **inetinfo.exe**:
	- **a** Open **inetinfo.exe** in the Error Detection application (BC.EXE). You can find **inetinfo.exe** in:

%WINDIR%System32\Inetsrv\inetinfo.exe

- **b** Open **Modules and Files** under **Options/Settings** and uncheck all EXEs and DLLs.
- **c** Click **Add Module** to add your ISAPI filter to the list of modules.
- **d** Update the remaining settings appropriately for your ISAPI filter.
- **2** Configure the virtual directory that contains the ISAPI extension you want to test to use the High (Isolated) Application Protection mode.
	- **a** Open the IIS Admin utility.
	- **b** Browse to the virtual directory.
	- **c** Right-click and choose **Properties**.
	- **d** Configure **Application Protection** on the **Virtual Directory** tab of this dialog box to be **Hight (Isolated) Application Protection Mode**.
- **3** Open the **Services** dialog box in the **Control Panel**.
- **4** Select **Wait for Process** from the **Program** menu. Error Detection initializes itself for IIS and waits for it to start.
- **5** Start the **IIS Admin** and **World Wide Web Publishing** services. DevPartner Error Detection will automatically start up and monitor the **inetinfo.exe** process and your ISAPI filter.
- **6** Generate a series of HTTP requests to the web server to exercise your ISAPI filter.
- **7** After you finish exercising your ISAPI filter, use the IIS Manager to stop IIS.

When the **Shutting Down** dialog box appears, click **End Now**. This stops the **inetinfo.exe** process.

- **Note:** If you click the **Stop** button in DevPartner Error Detection, both DevPartner Error Detection and the **inetinfo.exe** process will be terminated, and you will lose the data you have collected.
- **8** Error Detection will perform end-of-process error and leak detection.

### *IIS 6.0 Default Configuration*

When running IIS 6.0 in the default configuration mode you will run DevPartner Error Detection against the **W3WP.exe** executable.

Follow these steps to analyze your ISAPI filter:

- **1** Configure Error Detection for **W3WP.exe**:
	- **a** Open **W3WP.exe** in the Error Detection application (BC.EXE). You can find **W3WP.exe** in:

%WINDIR%System32\Inetsrv\W3WP.exe

- **b** Open **Modules and Files** under **Options/Settings** and uncheck all EXEs and DLLs.
- **c** Click **Add Module** to add your ISAPI filter to the list of modules.
- **d** Update the remaining settings appropriately for your ISAPI filter.
- **2** Configure the virtual directory that contains the ISAPI extension you want to test to use the **MSSharePointAppPool**.
	- **a** Open the **Internet Information Server (IIS) Manager**.
	- **b** Browse to the virtual directory.
	- **c** Right-click and choose **Properties**.
	- **d** Configure **Application Pool** in the **Virtual Directory** tab to **MSSharePointAppPool**.
- **3** Select **Wait for Process** from the **Program** menu. Error Detection initializes itself for IIS and waits for it to start.
- **4** Start the **IIS Admin** and **World Wide Web Publishing** services. Error Detection will automatically start up and monitor the **W3WP.exe** process and your ISAPI filter.
- **5** Generate a series of HTTP requests to the web server to exercise your ISAPI filter.
- **6** After you finish exercising your ISAPI filter, use the IIS Manager to stop IIS.

When the **Shutting Down** dialog box appears, click **End Now**. This stops the **W3WP.exe** process.

- **Note:** If you click the **Stop** button in DevPartner Error Detection, both Error Detection and the **W3WP.exe** process will be terminated, and you will lose the data you have collected.
- **7** Error Detection will perform end-of-process error and leak detection.

### *Common IIS 6.0 ISAPI Filter Issues*

All of the items in the IIS 5.0 Common ISAPI Filter issues section apply. In a few cases you may need to substitute **W3WP.exe** for **inetinfo.exe**.

[See "Common ISAPI Filter Issues" on page 42.](#page-51-0)

The following new issues apply to IIS 6.0:

- Microsoft has re-designed the IIS 6.0 default configuration to be more secure. One of these changes disables ISAPI Extensions by default. To debug an ISAPI extension, go to the Web Services Extensions tab in the IIS Admin tool and modify IIS to allow Unknown ISAPI extensions.
- Use the IIS Manager tool to Start, Stop or Restart IIS. To perform these operations, right-click the *<MachineName>* node in the tree and select **All Tasks->Restart IIS**. This opens a dialog box with controls that enable you to start and stop IIS.
- ◆ For best results, turn off logging functions, such as API Call Logging, before you monitor IIS. With logging functions on, DevPartner Error Detection creates extremely large log (.DPBcl) files and will impact the performance of the IIS server.
- **Note:** Do not turn off **Log events** on the general dialog. Error Detection will not report anything as long as **Log events** is disabled. Use this feature only when you want to supress all reporting until you specifically enable event logging via the menu bar button.

# **Frequently Asked Questions**

What is the difference between DevPartner Error Detection ActiveCheck and FinalCheck or technologies?

DevPartner Error Detection has two modes of operation:

- **ActiveCheck** In this mode DevPartner Error Detection will operate on any 32-bit Windows program and will intercept all calls to the operating system and C run-time library looking for memory leaks, resource leaks, and usage of pointers that are passed to functions that aren't valid (or have been de-allocated).
- ◆ **FinalCheck** In this mode you must re-compile your C or C++ program using DevPartner Error Detection FinalCheck instrumentation logic. To build using FinalCheck:
	- For Visual C++ 6.0 select **DevPartner** | *<build preference>* | **Error Detection**

#### **Note:** *Build preference* refers to the available options to **Build**, **Rebuild All**, or **Batch Build**.

- For Visual Studio 2003/2005 select **DevPartner** | **Native C/C++ Instrumentation Manager**

With FinalCheck instrumentation, DevPartner Error Detection can watch every pointer fetch, store, or indirect occuring within the modules you instrument. DevPartner Error Detection can also watch variables go in and out of scope.

Note that when you run in FinalCheck mode, all ActiveCheck analysis is still performed along with the extended FinalCheck analysis.

FinalCheck specializes in finding dangling pointers, double deallocations, pointer overruns, uninitialized memory errors, read / write to unallocated memory.

When should I enable Call Validation?

Enabling Call Validation will cause DevPartner Error Detection to find many more memory and pointer errors in your program. This feature is off by default because the volume of detected events can be large.

What is DevPartner Error Detection doing when I select the **Enable memory block checking** feature under **Call Validation**?

When you select **Enable memory block checking**, (which is turned off by default), DevPartner Error Detection performs a more detailed ActiveCheck analysis. Note that this feature can cause DevPartner Error Detection to run as much as 20% slower.

### How do I use the DevPartner Error Detection **Guard byte** settings under **Memory Tracking**?

To alter the Guard bytes settings in the Memory Tracking configuration, first make sure that **Enable guard bytes** is checked.

Increase **Count** from 4 to a larger value of 8 or 16.

Increasing the number of guard bytes will increase the spacing between heap blocks and will provide an area between your blocks for DevPartner Error Detection to monitor for overruns.

Change the settings of **Check heap blocks at runtime** to either **Use adaptive analysis** or **On all memory API calls**.

This option tells DevPartner Error Detection to validate each heap block whenever you make a call into a memory function. This will make your program run much slower but will isolate heap corruption to a localized area of your program, making it easier to track down.

# Chapter 4 **Working with User-Written Allocators**

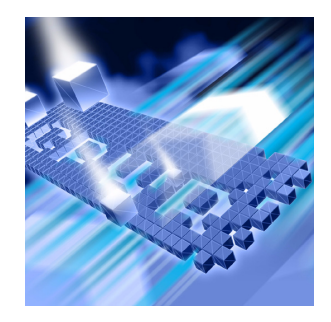

- $\triangle$  [Introduction](#page-58-0)
- ◆ [Gathering Necessary Information](#page-59-0)
- ◆ [Creating Entries in UserAllocators.dat](#page-62-0)
- ◆ [How to Diagnose Errors in UserAllocators.dat](#page-77-0)

This chapter provides information to help you implement user-written memory allocators.

# <span id="page-58-0"></span>**Introduction**

DevPartner Error Detection can perform memory analysis on user-written memory allocators. To do this, add descriptions of your memory allocators to a text file called UserAllocators.dat, which is installed in the data sub-directory of the DevPartner Error Detection installation. After you add user-written allocators to this file, DevPartner Error Detection treats them like memory allocation routines provided with the operating system. If DevPartner Error Detection detects a leak caused by a user-written allocator described in UserAllocators.dat, the user-written allocator will be shown in the Program Error Detected dialog box instead of the lower-level allocator within the user-written allocator.

# <span id="page-59-0"></span>**Gathering Necessary Information**

Before adding a user-written allocator to UserAllocators.dat, you need to gather the following information:

- **1** The exact names of the allocation, deallocation, reallocation and size functions of your user-written allocator.
- **2** Examine the parameters to your routines to determine how the size of the block and pointer associated with the memory block is either passed or returned to the caller.
- **3** Find out if your user-written memory allocator is statically linked to the application or is provided in a separate module (DLL).
- **4** The name of the module (DLL) that contains your user-written allocator.
- **5** Any special assumptions made in your allocator such as zeroing memory on allocation or a user-written allocator that stores data in deallocated blocks.

### *Finding the Names of User-Written Allocators*

To add records to UserAllocators.dat you need to provide the exact name of your allocate, deallocate, reallocate and size functions.

Follow these steps to locate the name of the routine:

- **1** Determine the name of the following functions:
	- ◇ Allocation function (such as malloc, calloc, or new)
	- $\Diamond$  Deallocation function (such as free or delete)
	- ◇ Reallocation function (such as realloc or recalloc)
	- $\Diamond$  Memory block size function (such as \_msize)
- **2** Determine what the mangled version of the function name is by using either DUMPBIN /EXPORTS or by looking up the names in a linker map.

The name of your allocation functions may be either unmangled or mangled depending on the calling convention used and your choice of languages. If you are using C++, names will usually be mangled. Consider the following small C++ program:

```
#include <malloc.h>
#include <memory.h>
class SampleClass
{
public:
   SampleClass(){}
   void *operator new( size_t stAllocateBlock );
   void operator delete( void * pBlock);
};
void *SampleClass::operator new( size_t stAllocateBlock )
{
   void *pvTemp = malloc( stAllocateBlock );
   if( pvTemp != 0 )memset( pvTemp, 0, stAllocateBlock );
   return pvTemp;
}
void SampleClass::operator delete(void * pBlock)
{
   free(pBlock);
   return;
}
int main(int argc, char * argv[])
{
   SampleClass *pClass = new SampleClass;
   return 0;
}
```
Before building the application, select Generate mapfile under the Visual Studio Project settings. After you build your application, open the map file and search for the operator new and operator delete methods. They will look something like this:

```
global operator new: ??2SampleClass@@SAPAXI@Z
global operator delete: ??3SampleClass@@SAXPAX@Z
```
If you are using the Microsoft Visual C++ compiler, you will get ??2@YAPAXI@Z for global operator new and ??3@YAXPAX@Z for global operator delete.

If you are writing your own malloc / free replacement, search the map file for the mangled name of your routines and note the names.

If your user-written allocator can be called from a DLL, you can extract the same information from the DLL by using the DUMPBIN utility provided with the Platform SDK or Visual Studio. To extract the information, run the following command:

DUMPBIN /EXPORTS yourlibrary.dll > file.txt

Search file.txt for your user-written allocator, as described above.

### *Examining Parameters of User-Written Allocator Functions*

To describe a user-written allocator to DevPartner Error Detection, you need to provide the following information about the function:

- Which allocation function parameter contains the number of bytes to be allocated?
- If your memory allocation function is a calloc-like function, which parameter contains the number of elements to be created?
- How does your allocation function return the newly allocated block?
- How do you pass a pointer to the block to the msize, reallocation and deallocation routines?

# *Special Assumptions Made By User-Written Allocators about Memory*

Normally, DevPartner Error Detection will fill allocated memory with a fill pattern before returning the pointer to the user program and will "poison" the block of memory after it has been deallocated.

If your memory allocator initializes the block with special data, make note of this fact.

If your memory allocator assumes that it can read from the block after it has been deallocated, you must tell DevPartner Error Detection not to "poison" the block after it has been deallocated. There are various reasons why you might not want "poisoning" to occur:

- Your memory allocator stores data in the deallocated block to track the allocation status, link it to other deallocated blocks, etc.
- You application assumes that deallocated blocks can continue to be referenced until the block has been reallocated. Continuing to reference deallocated blocks is a dangerous practice, but many applications that do this are still in use.

# <span id="page-62-0"></span>**Creating Entries in** *UserAllocators.dat*

After you collect the information described in ["Gathering Necessary](#page-59-0)  [Information" on page 50,](#page-59-0) you can describe your allocator in UserAllocators.dat.

To describe a function, create one record in the file per function. Each record follows this form:

*Record\_Type Parameter\_1 Parameter\_2* Etc...

*Record\_Type* describes the type of function you are creating. The parameters that follow provide additional information about your allocator function.

When you create a record, separate each field with one or more space or tab characters. Records may span multiple lines.

[Table 4-1](#page-62-1) shows the Record Types that are currently defined.

<span id="page-62-1"></span>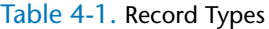

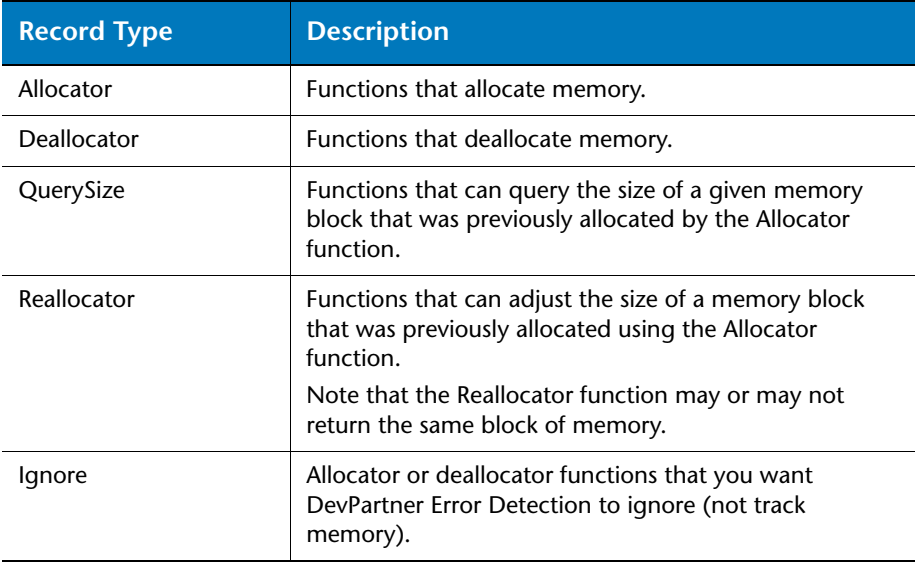

# *Modules*

Each of the UserAllocator record types requires you to specify the module that contains the function being described. There are three different types of modules that can be described.

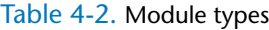

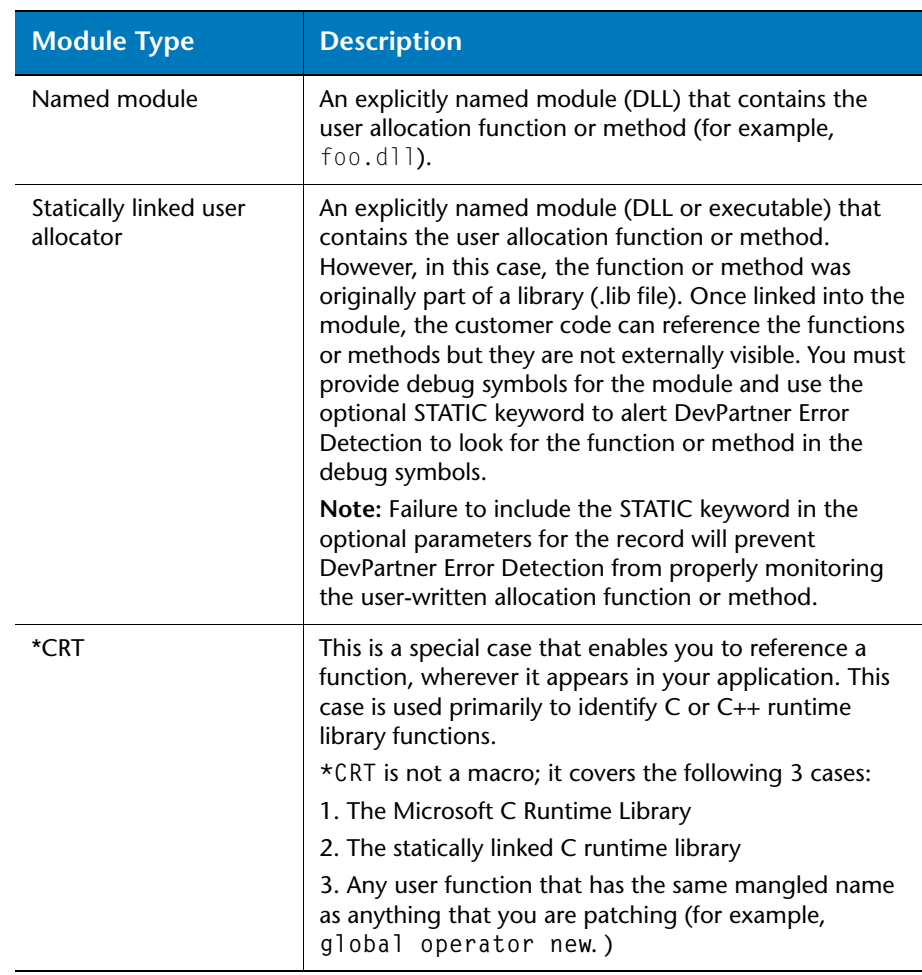

# *Allocator Records*

### Create an allocator record to describe a function that allocates memory. Follow this format:

### Table 4-3. Allocator Record Parameters

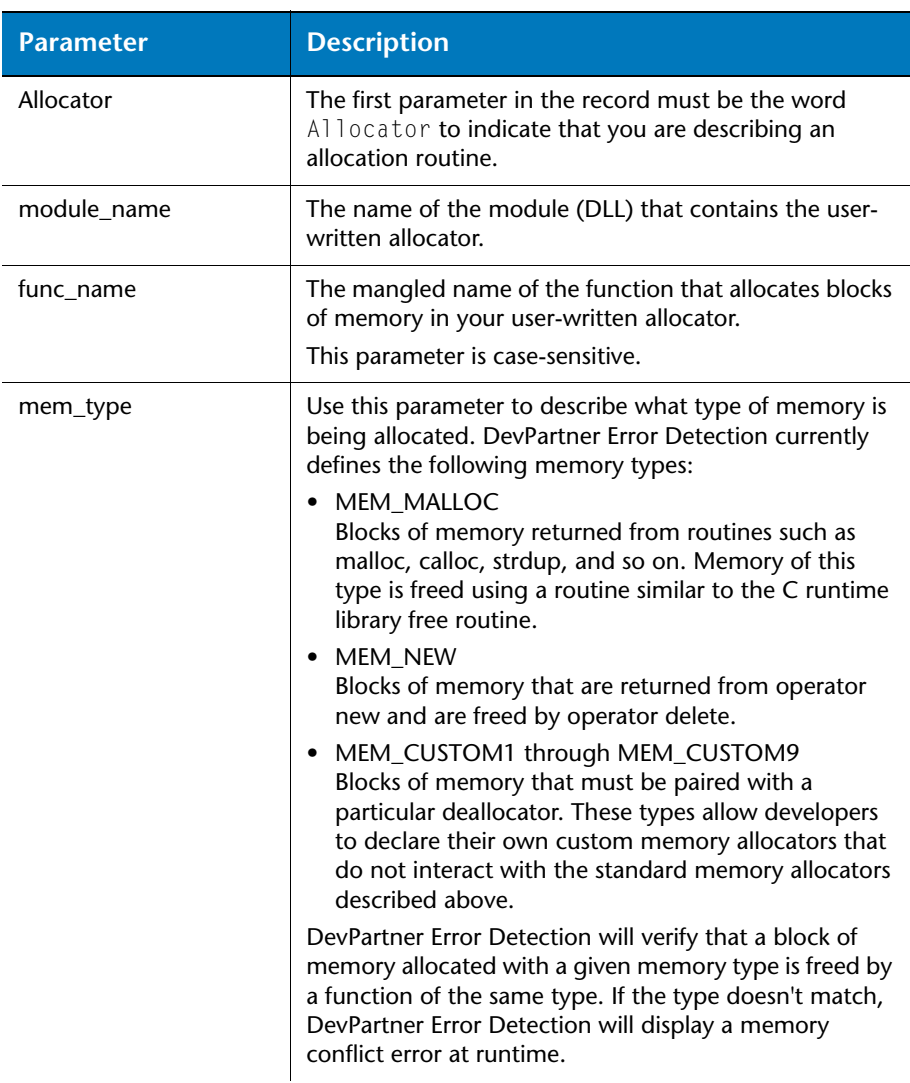

Allocator Module=*module\_name* Function=*func\_name* MemoryType=*mem\_type* NumParams=*param\_num* Size=*size\_value* [Count=*count\_num*] [*Optional Parameters*]

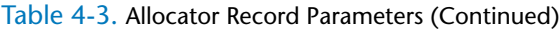

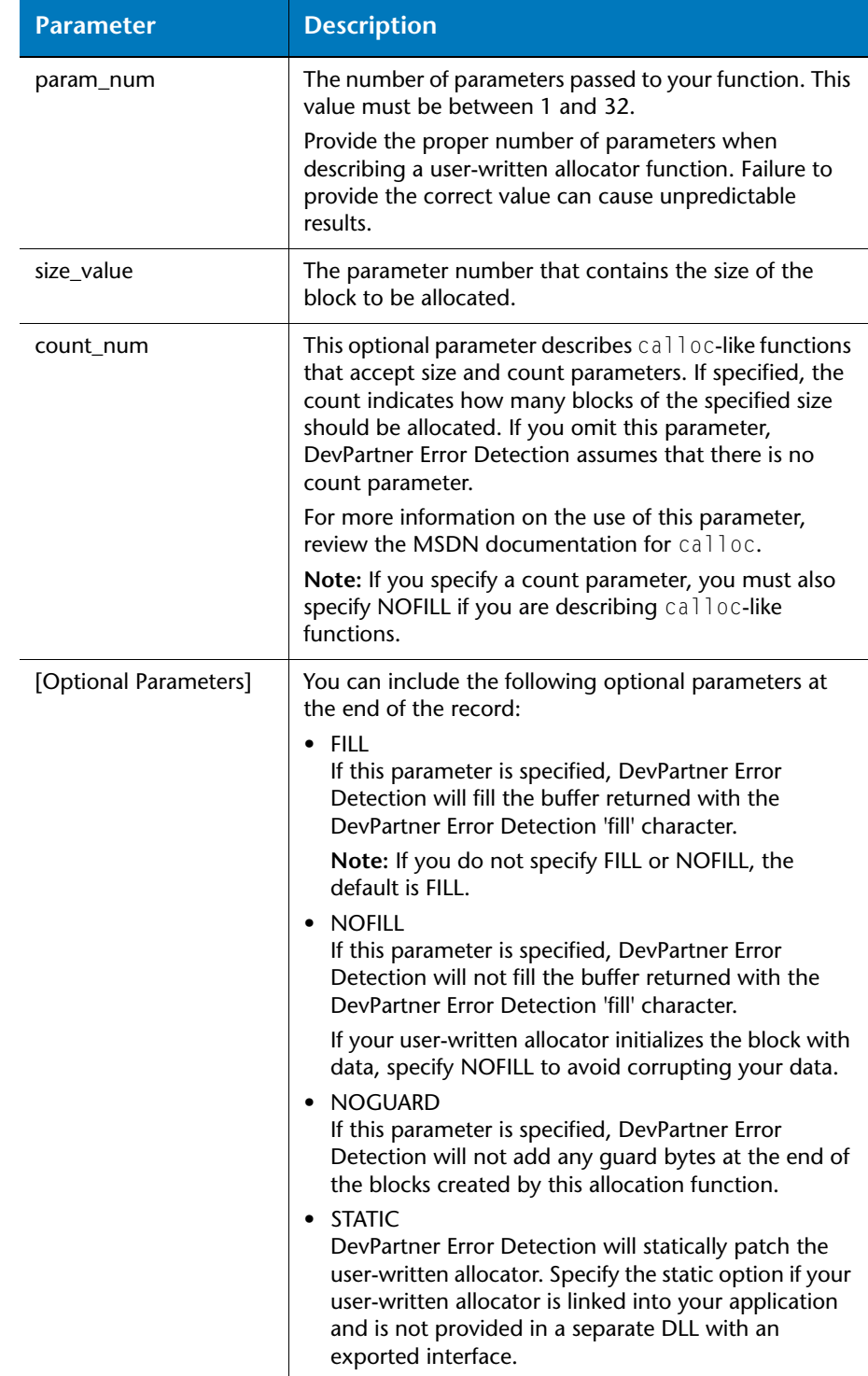

DevPartner Error Detection assumes that the return value from your allocator function will be the address of the block of memory. If your function returns a value of NULL (0), DevPartner Error Detection assumes that the allocation failed.

### **Sample Allocator Records**

The following examples show hypothetical allocator record functions.

Example 1 In this example, the function mallocXX is located in a library called MyAlloc.dll. The function is assumed to be a malloc-type operator with one parameter with the size being passed in the first parameter. DevPartner Error Detection should not fill the memory block before returning it to the application program. Any MEM\_MALLOC type function can free blocks allocated by this function.

> Allocator Module=MyAlloc.dll Funtion=mallocXX MemoryType=MEM\_MALLOC NumParams=1 Size=1 NOFILL

Example 2 This example comes from the file used to track a custom global operator new in the Microsoft iostream code. Note that this function is located in the C runtime library. The record specifies \*CRT as the module name so DevPartner Error Detection assumes that the function is located in one of the Microsoft C or C++ runtime libraries.

> This function takes four parameters with the size being stored in the first parameter. DevPartner Error Detection is allowed to fill the block before returning to the program requesting the memory.

Allocator Module=\*CRT Function=??2@YAPAXIHPBDH@Z MemoryType=MEM\_NEW NumParams=4 Size=1

Example 3 This example describes a function called CustomAllocXX that takes one parameter with the size being passed in the first parameter.

> DevPartner Error Detection should not fill the buffer before returning it to the application program. Note that this record specifies MEM\_CUSTOM1 as the MemoryType. DevPartner Error Detection verifies that the memory allocated with this function is deallocated by a routine that is also of type MEM\_CUSTOM1. Using other deallocation routines will generate an allocation conflict message after freeing the memory.

Allocator Module=foo.dll Function=CustomAllocXX MemoryType=MEM\_CUSTOM1 NumParams=1 Size=1 NOFILL

- Example 4 In this example, a function called MyAlloc has been built as a .LIB file and is statically linked to a data collection component called DataStore.dll. MyAlloc accepts four parameters. The first is the size of the data record; the second is the number of records to be allocated in a single block. The third and fourth parameters are internal to the application. The memory retrieved from the application has been preinitialized so DevPartner Error Detection should not fill the block.
	- Allocator Module=DataStore.dll Function=MyAlloc MemoryType=MEM\_MALLOC NumParams=4 Size=1 Count=2 NOFILL STATIC
	- **Note:** The STATIC keyword must be specified if the funtion name is not exported from the DLL.

### *Deallocator Records*

### Create a Deallocator record to describe a function that deallocates memory. Follow this format:

Deallocator Module=*module\_name* Function=*func\_name* MemoryType=*mem\_type* NumParams=*param\_num* Address=*address\_value* [*Optional Parameters*]

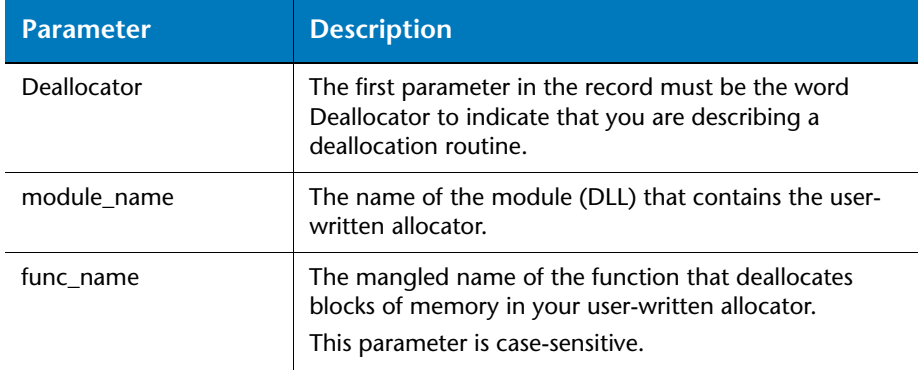

#### Table 4-4. Deallocator Record Parameters

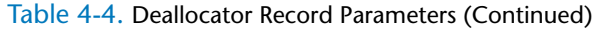

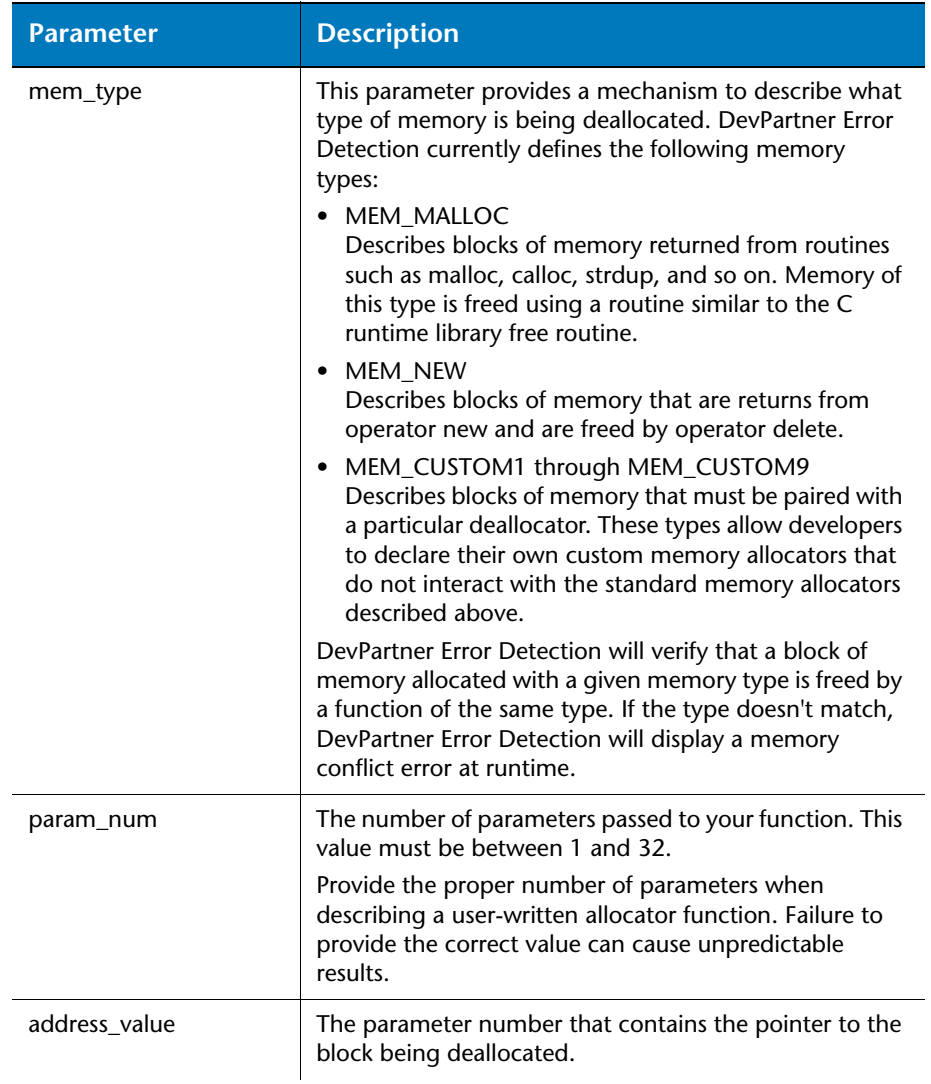

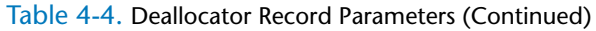

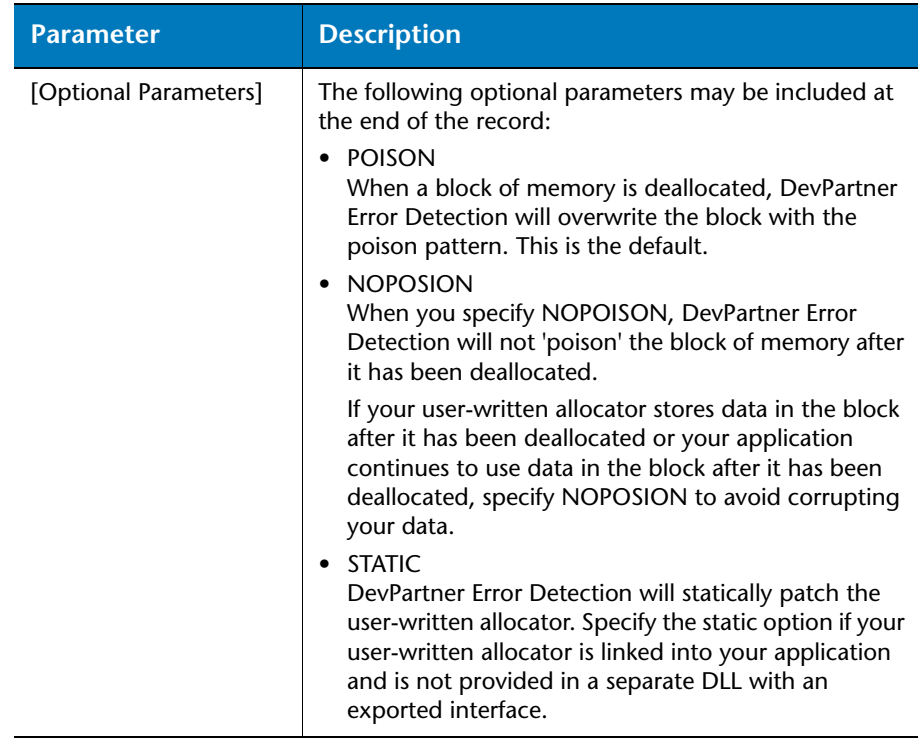

DevPartner Error Detection does not check the return value from a deallocation function.

# **Sample Deallocator Records**

The following examples show hypothetical deallocator records.

Example 1 In this example, a function called freeXX is located in a library called MyAlloc.dll. The function takes one parameter with the pointer to the block to be deallocated being passed in the first parameter. DevPartner Error Detection should not poison the memory before returning to the application program.

> Deallocator Module=MyAlloc.dll Function=freeXX MemoryType=MEM\_MALLOC NumParams=1 Address=1 NOPOISON

Example 2 This example describes a function called MyFree in foo.dll. The function takes one parameter with the pointer to the block to be deallocated being passed in the first parameter. DevPartner Error Detection should poison the memory before returning to the application program. When the block is deallocated, DevPartner Error Detection verifies that the block was allocated by an allocator of type MEM\_CUSTOM1. If the block was not from this group, an error would be generated.

```
Deallocator Module=foo.dll Funtion=MyFree 
   MemoryType=MEM_CUSTOM1 NumParams=1 Address=1
```
- Example 3 In this example, a function called  $MyFree$  has been built as a .LIB file and is statically linked to a data collection component called DataStore.dll. MyFree accepts three parameters. The first and last parameters are of no interest to DevPartner Error Detection. The second parameter contains the address to be deallocated. Also, the private deallocation routine maintains private information in the deallocated block after the block has been freed.
	- Deallocator Module=DataStore.dll Function=MyFree MemoryType=MEM\_MALLOC NumParams=3 Address=2 NOPOISON STATIC
	- **Note:** Specify STATIC if the function name is not exported from the DLL.

### *QuerySize Records*

Create a QuerySize record to describe a function that returns the size of an allocated block of memory. Follow this format:

- QuerySize Module=*module\_name* Function=*func\_name* MemoryType=*mem\_type* NumParams=*param\_num* Address=*address\_value* [*Optional Parameters*]
- **Note:** if you omit a QuerySize record for a user-defined allocator, DevPartner Error Detection will return an incorrect block size for that function.

#### Table 4-5. QuerySize Records

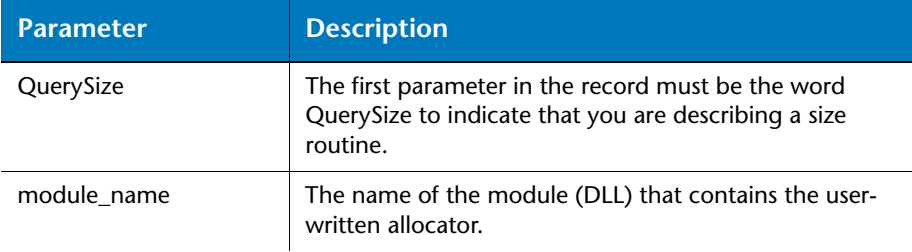

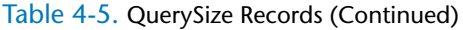

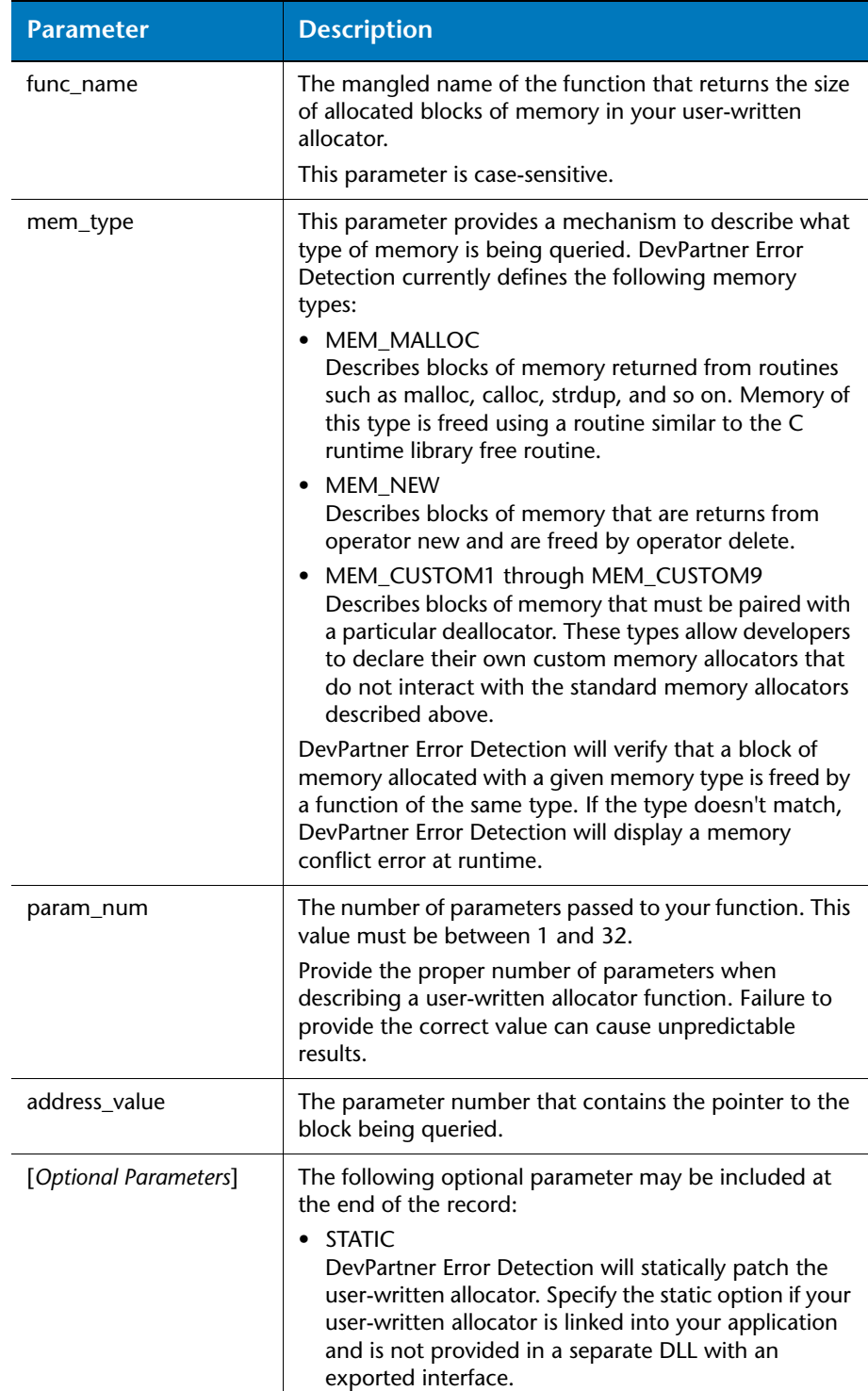
The return value from this function is assumed to be a size\_t that provides the size of the block.

### **Sample QuerySize Records**

The following examples show hypothetical QuerySize records.

Example 1 In this example, a function called MySize is located in a library called foo.dll. The function takes one parameter with the pointer to the block being queried in the first parameter

```
QuerySize Module=foo.dll Function=MySize 
MemoryType=Mem_Custom1 NumParams=1
   Address=1
```
Example 2 In this example, a function MySize has been statically linked into a data collection component called DataStore.dll. The MySize function accepts two parameters and the address being queried is passed in the first parameter.

```
QuerySize Module=DataStore.dll Function=MySize 
MemoryType=MEM_NEW NumParams=2
   Address=1 STATIC
```
**Note:** Specify STATIC if the function name is not exported from the DLL.

### *Reallocator Records*

### Create a Reallocator record to describe a function that reallocates memory. Follow this format:

Reallocator Module=*module\_name* Function=*func\_name* MemoryType=*mem\_type* NumParams=*param\_num* Address=*address\_value* Size=*size\_value* [Count=*count\_num*] [*Optional Parameters*]

#### Table 4-6. Reallocator record parameters

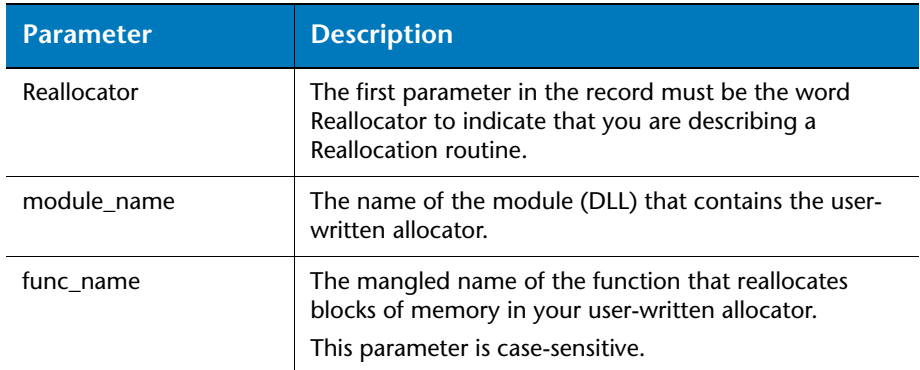

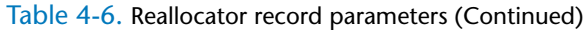

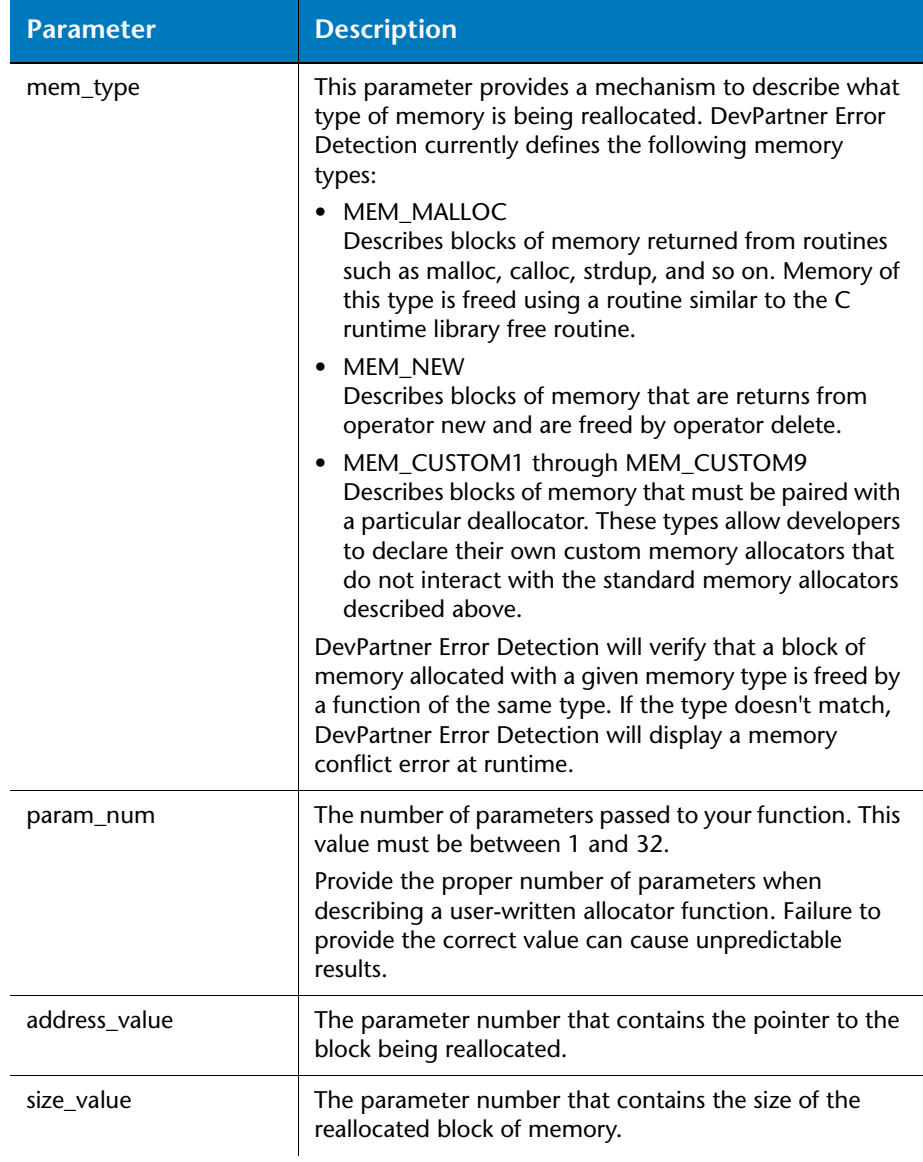

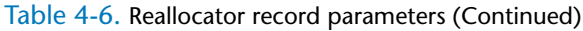

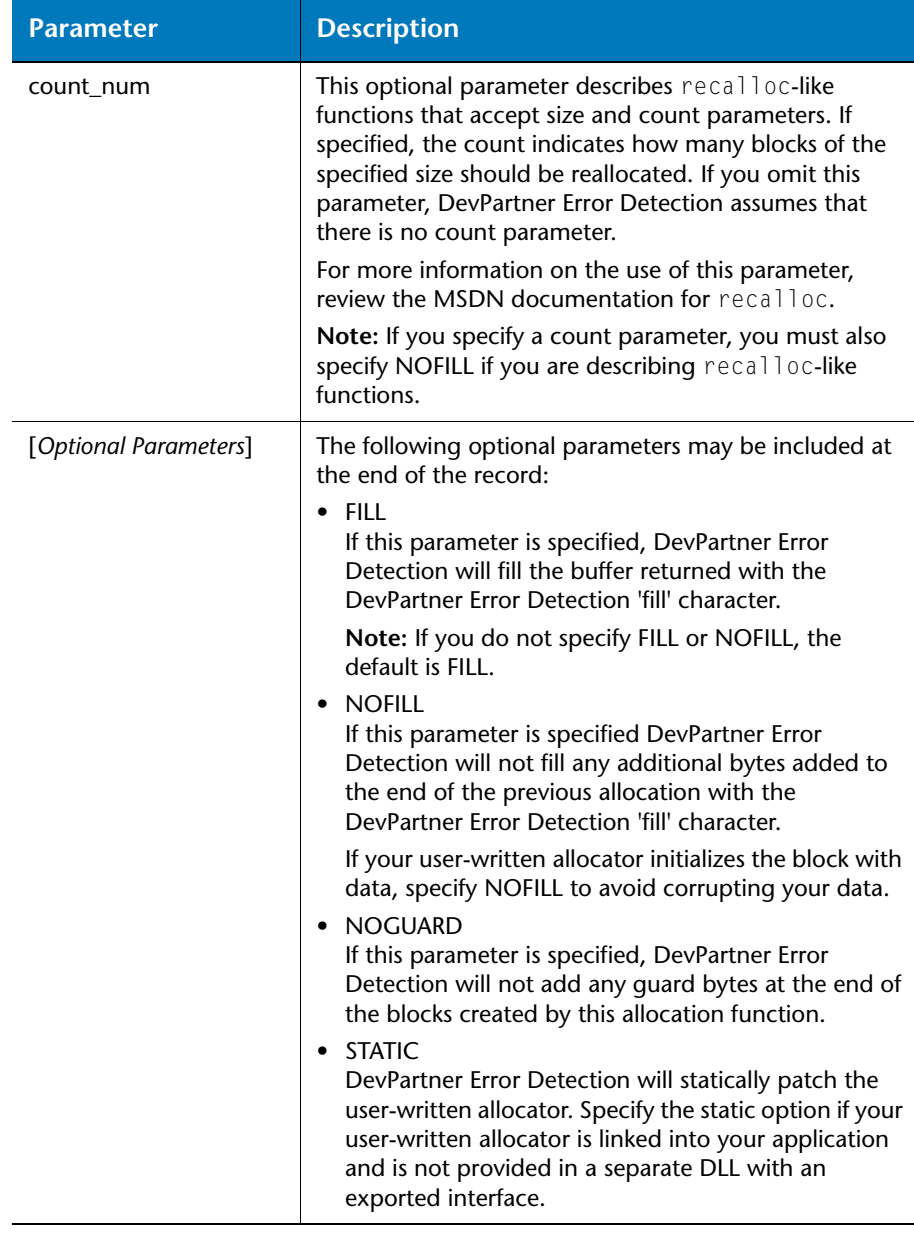

DevPartner Error Detection checks the return value from the reallocation function and assumes that a NULL value indicates error. Non-NULL addresses are assumed to be the address of the newly allocated block of memory.

## **Sample Reallocator Records**

The following examples show hypothetical Reallocator records:

Example 1 A function called reallocXX that is declared in a module called foo.dll. This function accepts two parameters. The first parameter is the address of the existing memory block and the second parameter is the size of the requested block. Since no optional parameters were specified, DevPartner Error Detection will fill any new memory (assuming the block is larger) with the fill pattern before returning control to the application program.

```
Reallocator Module=foo.dll Function=reallocXX 
MemoryType=MEM_MALLOC NumParams=2 Address=1 Size=2
```
- Example 2 A function called reallocClear is declared in a module called foo.dll. This function accepts three parameters. The first parameter is the address of the existing memory block and the third parameter is the size of the requested block. This reallocation routine performs its own fill operation on any additional memory allocated in the new block so DevPartner Error Detection should *not* fill additional memory in new blocks.
	- **Note:** DevPartner Error Detection will ignore the contents of parameter 2 since it is not of interest.
	- Reallocator Module=foo.dll Function=reallocClear MemoryType=MEM\_MALLOC NumParams=3 Address=1 Size=3 NOFILL
- Example 3 A function called MyRealloc has been built in a .LIB file and is statically linked into a data collection component called DataStore.dll. MyRealloc accepts four parameters. The first and fourth parameters are of no interest to DevPartner Error Detection. The second parameter contains the address of the existing block and the third parameter contains the new size of the block. The data collection routine pre-loads new data into the block on reallocation.
	- Reallocator Module=DataStore.dll Function=MyRealloc MemoryType=MEM ALLOC NumParams=4 Address=2 Size=3 NOFILL STATIC
	- **Note:** Specify STATIC if the function name is not exported from the DLL.

## *Ignore Records*

Create an Ignore record to describe a function that should be ignored by the DevPartner Error Detection memory tracking system. Follow this format:

Ignore Module=*module\_name* Function=*func\_name* [*Optional Parameters*]

Use Ignore records to instruct DevPartner Error Detection to either ignore a user-written allocator or ignore a lower-level access routine used by a user-written allocator. Ignore records tell the DevPartner Error Detection memory tracking system not to track APIs that would normally be monitored.

**Caution: If you create Ignore records, the DevPartner Error Detection memory tracking system will no longer monitor memory allocated or freed from those APIs. As a result, DevPartner Error Detection will no longer be aware of this memory. This may cause the Call Validation and FinalCheck analysis modules to generate incorrect or incomplete error messages. If you have any questions about the use of this feature please contact technical support for assistance.**

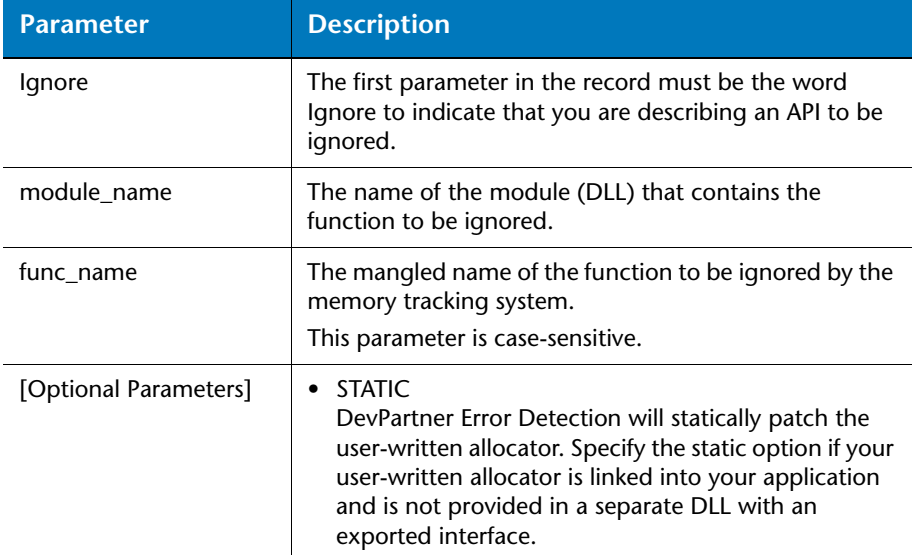

#### Table 4-7. Ignore record parameters

## **Sample Ignore Records**

The following examples show hypothetical ignore records.

- Example 1 This example creates an ignore record that will cause DevPartner Error Detection to monitor memory allocated by GlobalAlloc but will not see any requests to free the memory returned to the operating system using GlobalFree.
	- **Note:** This will cause DevPartner Error Detection to report a large number of false memory leaks.

Ignore Module=Kernel32.dll Function=GlobalFree

- Example 2 This example tells DevPartner Error Detection to ignore memory manipulated by the GlobalAlloc family of calls.
	- **Note:** This will cause DevPartner Error Detection to report a large number of false Call Validation and FinalCheck errors.

Ignore Module=Kernel32.dll Function=GlobalAlloc

Ignore Module=Kernel32.dll Function=GlobalReAlloc

Ignore Module=Kernel32.dll Function=GlobalFree

- **Note:** Adding these three lines to UserAllocators.dat is not recommended.
- Example 3 This example tells DevPartner Error Detection to ignore memory manipulated by a statically linked function within a specified module. You might need to add lines like these if you write your own replacement memory allocation library and use the same names as the standard C runtime library and don't want DevPartner Error Detection to monitor your library usage.

Ignore Module=MyDLL.dll Function=Malloc STATIC Ignore Module=MyDLL.dll Function=free STATIC Ignore Module=MyDLL.dll Function=realloc STATIC

**Note:** Before adding lines like this to your UserAllocators.dat file, you should contact technical support for assistance.

## **How to Diagnose Errors in** *UserAllocators.dat*

If you add records to UserAllocators.dat you may receive one or more of the following types of errors:

**←** File access errors

UserAllocators.dat is a text file stored in the Data sub-directory of the DevPartner Error Detection installation directory. If the file is deleted or made non-readable, DevPartner Error Detection will report an error.

◆ Parsing errors

If DevPartner Error Detection encounters errors while parsing the UserAllocators.dat file, DevPartner Error Detection will log the errors in the Errors tab. If Memory Tracking or Resource Tracking are enabled when these UserAllocators.dat errors are encountered, these features will be disabled.

## *Token Parsing Errors*

DevPartner Error Detection will parse the file one line at a time using the following rules:

- ◆ Blank lines and lines that start with semi-colons will be ignored.
- Each UserAllocator definition that is added must begin with a valid record type.
- All parameters for each definition must be separated by one or more spaces or tabs, and must follow the rules for each record type.

## *Semantic Errors*

Each record type will be parsed according to the rules for each parameter. Parameters may be case-sensitive and in some cases must fall inside a valid range (for example, the maximum number of parameters supported on a function is 32).

Duplicate entries in the same file may also generate errors if the records conflict with one another. UserAllocators.dat is assumed to be an advanced feature, so extensive cross checking is not performed.

## *If Your Application becomes Unstable after Changing* **UserAllocators.dat**

When you add records to UserAllocators.dat, you are telling DevPartner Error Detection to monitor calls to and from your user-written allocator. If you did not properly describe the APIs to DevPartner Error Detection, your application may crash or function unpredictably. Specifying the incorrect number of parameters for your functions is one of the most common causes of such problems.

You may also encounter problems if you depend on the contents of memory remaining constant and you did not add the NOFILL or NOPOSION options to your description.

If you encounter an error and are unsure how to proceed please contact technical support for assistance. When you contact technical support, please provide the following information:

- **1** The version of DevPartner you are running
- **2** A copy of your UserAllocators.dat file
- **3** A description of the problem you are encountering

In some cases, you may be asked to provide a copy of the DLL containing your user allocator functions and a map file used to link the DLL.

If possible, avoid using Ignore records. Ignore records can cause DevPartner Error Detection to respond unpredictably when you analyze an application.

# Chapter 5 **Deadlock Analysis**

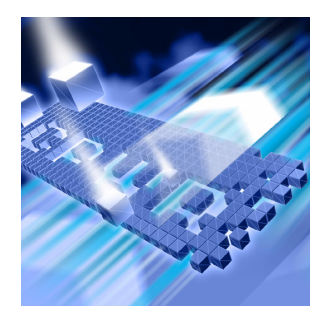

- ◆ [Background: Single and Multi-threaded Applications](#page-80-0)
- ◆ [Deadlock A Basic Definition](#page-82-0)
- ◆ [Techniques for Avoiding Deadlocks](#page-83-0)
- ◆ [Potential Deadlocks](#page-84-0)
- [Other Synchronization Objects](#page-86-0)
- **◆ [Additional Information](#page-88-0)**

Deadlock Analysis provides an automated method to search for deadlocks, potential deadlocks and other synchronization errors in your customer applications.

This chapter provides:

- $\leftrightarrow$  An overview of the terms used in deadlock analysis
- ◆ Examples of deadlocks and potential deadlocks
- ◆ Sources of additional information on synchronization topics.

## <span id="page-80-0"></span>**Background: Single and Multi-threaded Applications**

<span id="page-80-1"></span>Old style C/C++ programs had a simple main routine that called a number of functions, performed various operations, and then exited. These programs used a single thread of execution. In other words, the program executed one instruction at a time. If you were to step through the program using a debugger, you could watch every operation pass by like the frames in a movie.

## *Threads*

<span id="page-81-3"></span><span id="page-81-2"></span>Newer applications can be multi-threaded. A *thread* is a flow of control. A multi-threaded application has two or more flows of control. You can create additional threads by calling the Windows **CreateThread** function. **CreateThread** accepts a number of parameters including the address of a function that should be run on the newly created thread. If the **CreateThread** function is successful, the application will have an additional thread of execution.

There are many ways to implicitly create a thread. A few examples include calling **\_beginthread**, using third-party libraries, using COM or DCOM, or by using the Common Language Runtime.

If you have more than one thread executing in your program, it is possible for the two threads to try to access the same resources at the same time. This might include variables, files, handles, Windows resources, and so on. If multiple threads try to access the same resource at the same time, synchronization problems can occur. For example, if two threads, called T1 and T2, both attempt to print out the numbers from 1 to 100, the output from each thread might look like:

1 2 3 4 5 6 7 8 9 10 11 12 … 95 96 97 98 99 100

When both threads run at the same time, the output will be jumbled, as in the example below. The output from thread T1 is in plain type; the output from thread T2 is in bold italic type.

1 2 3 4 *1 2* 5 6 *3 4 5 6* 7 8 *7* … 95 96 97 *94 95 96 97 98 99* 98 99 100 *100*

## <span id="page-81-0"></span>*Critical Sections*

To prevent such problems, you need to coordinate the interactions between threads. Most modern operating systems provide a series of synchronization functions that can be called to coordinate access to shared resources. The easiest to use and most common synchronization object is called a *critical section*. A critical section is a simple function that allows only one thread to have access to a resource at a time.

<span id="page-81-1"></span>Consider the example of threads T1 and T2, each written to print the numbers from 1 to 100, as described above. Defining a critical section C1 will prevent jumbled output when both threads are running. This critical section controls access to the output stream. The functions executed by threads T1 and T2 would need to be modified as follows:

**1** One of the threads would create the critical section C1.

- <span id="page-82-2"></span><span id="page-82-1"></span>**2** Each thread would then perform the following steps:
	- **a** Request critical section C1
	- **b** Print out the list of numbers from 1 to 100
	- **c** Release critical section C1
- <span id="page-82-3"></span>**3** The threads would then go off and do whatever additional processing was required that didn't interact with the other thread.

[Step 2](#page-82-1)[- a](#page-82-2) translates into an **EnterCriticalSection** call asking the operating system to grant the thread exclusive access to critical section C1. If the critical section is not available, the operating system will pause the thread and wait until C1 becomes available.

Once a thread has access to the critical section, any other thread following the critical section rules for C1 will not attempt to print its output. After the thread prints the numbers from 1 to 100, step  $2$ [- c](#page-82-3) tells the operating system to **LeaveCriticalSection**. This releases the critical section for some other thread.

There is no rule that states that every thread in your program must use the critical section to print its output to the terminal. However, if you follow this rule, your output will always appear correctly.

This same rule can be applied to accessing variables, structures, files, or any other shared resource.

**Note:** In most cases you don't need to wrap console output in critical sections unless you are writing code that causes the two output streams to collide with each other.

## <span id="page-82-0"></span>*Deadlock* **- A Basic Definition**

Based on the preceding example, a critical section seems to be a very simple mechanism to grant access to a shared resource. However, it can cause problems.

Consider a program that creates multiple critical sections named C1, C2 and C3. Each of these critical sections is used to guard access to a separate resource shared between the threads.

If a thread is granted access to one critical section (for example, C1) and then attempts to gain access to another critical section (for example, C2), it is possible that C2 has already been allocated by another thread. If the other thread quickly releases C2, there is no problem. The first thread will wait until C2 becomes available and will then be granted access to C2 so that the operation can continue.

<span id="page-83-1"></span>On the other hand, if the thread that holds C2 needs to wait for some other synchronization object to become available (such as C1), both threads will stall waiting to gain access to the necessary resources. When two or more threads stall while waiting for resources that never become available, the result is called a *deadlock*.

## <span id="page-83-0"></span>**Techniques for Avoiding Deadlocks**

Deadlocks occur when multiple threads attempt to use shared resources but are unable to gain access to those resources. There are a number of methods to avoid deadlocks.

- Request access to synchronization objects only when you need them. Once you gain access to the objects, use them as quickly as possible and release the objects so other threads can use them.
- If you need to gain access to multiple synchronization objects at once to perform a given operation, request the first object and then try to gain access to the second object. If the second object is not available, release both objects and wait a short random interval. After the wait completes, attempt to gain access to the resources again. It is very important to release ownership of a resource if your thread will become blocked waiting for another resource. Failure to release the object might cause a "deadly embrace" and will only make the deadlock situation worse.
- Always ask for resources in the same order. For example, if you are required to gain access to C1, C2 and C3 to perform an operation, always access them in the same order (C1, C2, and C3) and release them in the opposite order (C3, C2, C1).
- Once you have acquired all the synchronization objects you need to perform an operation, do not perform an operation that might block waiting for another resource.

There are many more techniques for dealing with synchronization objects. ["Additional Information" on page 79](#page-88-0) lists MSDN resources and books that discuss synchronization objects.

# <span id="page-84-0"></span>**Potential Deadlocks**

<span id="page-84-3"></span><span id="page-84-2"></span>DevPartner Error Detection will report a *potential deadlock* when it detects that you are not accessing resources in a safe manner. An example would be an application with three threads T1, T2, and T3, all of which make use of a series of resources controlled by critical sections C1, C2, and C3.

[Table 5-1](#page-84-1) illustrates the critical sections each thread requires to perform a given operation:

<span id="page-84-1"></span>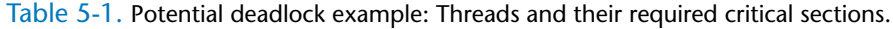

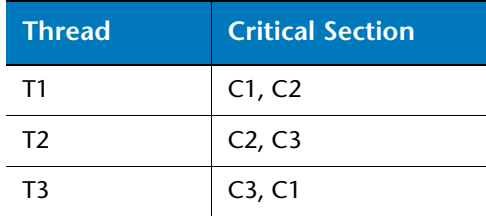

Each thread can run independently and acquire the necessary critical sections to perform their designated tasks. However, a problem can occur when all three threads try to perform these operations at the same time.

### *The Dining Philosophers*

The *Dining Philosophers* is a classic example often used to illustrate potential deadlocks in computer science classes. The DevPartner Error Detection software contains sample code for a version of the Dining Philosophers. You can find it under:

**...\DevPartner Studio\Examples\DeadlockPhilosophers**

The Dining Philosophers problem is based on a group of philosophers sitting at a round table with a large plate of food in the middle. Between each philosopher is a single chopstick.

The philosophers seated around the table can do three different things:

- **1 Rest:** Resting philosophers sit and do nothing. They rest for a random period of time.
- **2 Talk:** Talking philosophers speak to anyone else at the table interested in listening. They talk for a random period of time.

**3 Eat:** A hungry philosopher will attempt to eat. To do this, they try to pick up a chopstick. In the simplest case, the philosopher always tries to pick up the left chopstick first, and, if successful, will then try to pick up the right chopstick. A philosopher with both left and right chopsticks will eat for a random amount of time, and then put down the chopsticks and either rest or start talking.

A philosopher who can't pick up the first chopstick will wait a few seconds and try again. A philosopher who succeeds will then attempt to pick up the right chopstick. If the right chopstick isn't available, the philosopher will wait a few seconds and then try again.

The problem occurs when all philosophers pick up the left chopstick at once. If this occurs, none of them will ever put down the left chopstick so they will all starve to death (deadlock).

Depending on how you configure the Dining Philosopher algorithm, it might deadlock immediately or might run for several minutes before deadlocking. If you add philosophers and chopsticks to the table, the number of actual deadlocks tends to decrease. However, the potential for all philosophers to get hungry at once still exists. This is called a *potential deadlock*.

Potential deadlocks are often the hardest deadlocks to track down because they tend to occur on heavily loaded production systems. Attempts to duplicate these problems on development systems are usually time consuming and often don't find the real root of the problem.

DevPartner Error Detection will notify you if a potential deadlock is detected long before the actual deadlock occurs. DevPartner Error Detection will also provide detailed information describing how the actual deadlock will occur. This can make it easier to modify your code to prevent the problem from occurring.

#### *Monitoring Synchronization Objects*

Deadlock analysis also monitors all the synchronization objects in your application for errors and questionable usage such as:

- Waits over a user specified duration
- Threads that re-enter an already owned critical section
- A wait on a mutex that is already owned by the thread
- Exiting a thread without releasing a synchronization object

In addition, you can configure DevPartner Error Detection to verify that synchronization objects that can be named follow your naming rules. For example, you might decide that your synchronization objects should be unnamed so that they cannot be accessed from outside the process. Any named synchronization objects will be flagged as potential errors. You can then use this list to verify that the named synchronization objects contain the necessary security descriptors to prevent unwanted access by other processes on the system.

A complete list of synchronization errors appears in the online help, under *Deadlock Errors* in the *Descriptions of Detected Errors* section.

# <span id="page-86-0"></span>**Other Synchronization Objects**

The Windows operating system provides many different types of synchronization objects beyond the critical sections described on [page](#page-81-0)  [72](#page-81-0). Below is a list of synchronization objects and excerpts of their definitions from MSDN. Excerpted text is printed in italics. With each term, the URL for the complete definition and a URL for a related code example are provided.

## **Critical Section**

*Critical section objects provide synchronization similar to that provided by mutex objects, except that critical section objects can be used only by the threads of a single process.*

Complete definition:

**http://msdn.microsoft.com/library/default.asp?url=/library/enus/dllproc/base/Critical\_Section\_Objects.asp**

Code example:

**http://msdn.microsoft.com/library/default.asp?url=/library/enus/dllproc/base/using\_critical\_section\_objects.asp**

## **Event**

*An event object is a synchronization object whose state can be explicitly set to be signaled by use of the SetEvent function. The event object is useful in sending a signal to a thread indicating that a particular event has occurred.*

Complete definition:

**http://msdn.microsoft.com/library/default.asp?url=/library/enus/dllproc/base/event\_objects.asp**

Code example:

**http://msdn.microsoft.com/library/default.asp?url=/library/enus/dllproc/base/using\_event\_objects.asp**

#### **Mutex**

*A mutex object is a synchronization object whose state is set to signaled when it is not owned by any thread, and nonsignaled when it is owned. Only one thread at a time can own a mutex object.*

*Mutex objects are considerably slower than critical sections.*

Complete definition:

**http://msdn.microsoft.com/library/default.asp?url=/library/enus/dllproc/base/mutex\_objects.asp**

The following URL shows an example of using Mutex objects:

**http://msdn.microsoft.com/library/default.asp?url=/library/enus/dllproc/base/using\_mutex\_objects.asp**

### **Semaphore**

*A semaphore object is a synchronization object that maintains a count between zero and a specified maximum value. The count is decremented each time a thread completes a wait for the semaphore object and incremented each time a thread releases the semaphore.*

Complete definition:

**http://msdn.microsoft.com/library/default.asp?url=/library/enus/dllproc/base/semaphore\_objects.asp**

Code example:

**http://msdn.microsoft.com/library/default.asp?url=/library/enus/dllproc/base/using\_semaphore\_objects.asp**

# <span id="page-88-0"></span>**Additional Information**

### *MSDN References*

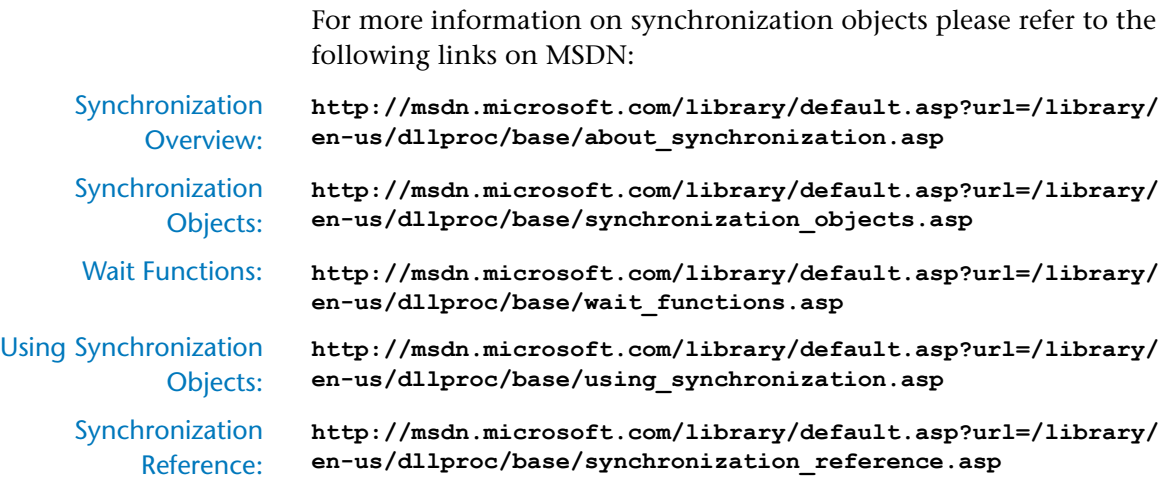

### *Other References*

The following books contain more information on synchronization objects:

*Win32 Multithreaded Programming*, by Aaron Cohen and Mike Woodring

*Debugging Applications for Microsoft .NET and Microsoft Windows*, by John Robbins

*Debugging Windows Applications, 1st Edition*, by John Robbins

*Operating Systems, 4th Edition*, by William Stallings

*Foundations of Multithread, Parallel and Distributed Programming*, by Gregory R. Andrews.

# <span id="page-90-1"></span><span id="page-90-0"></span>Appendix A **Troubleshooting Error Detection**

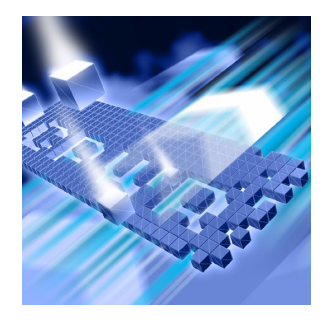

# **Troubleshooting**

If you encounter the following problems, try the corresponding solutions. If you encounter further difficulties, contact the Technical Support Center.

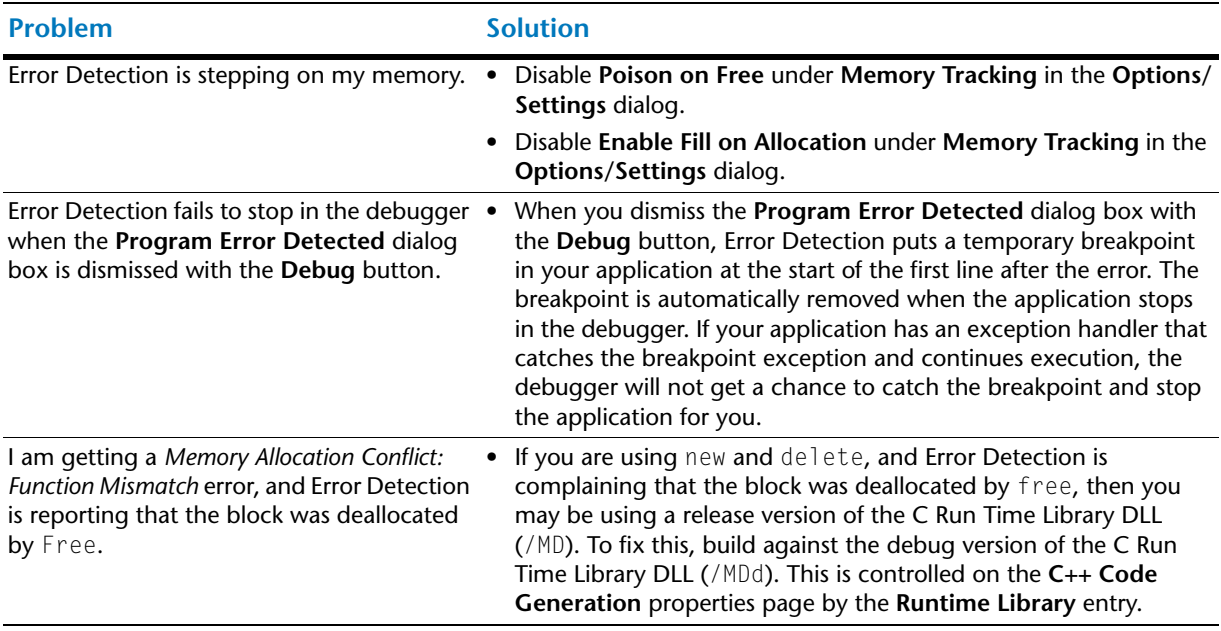

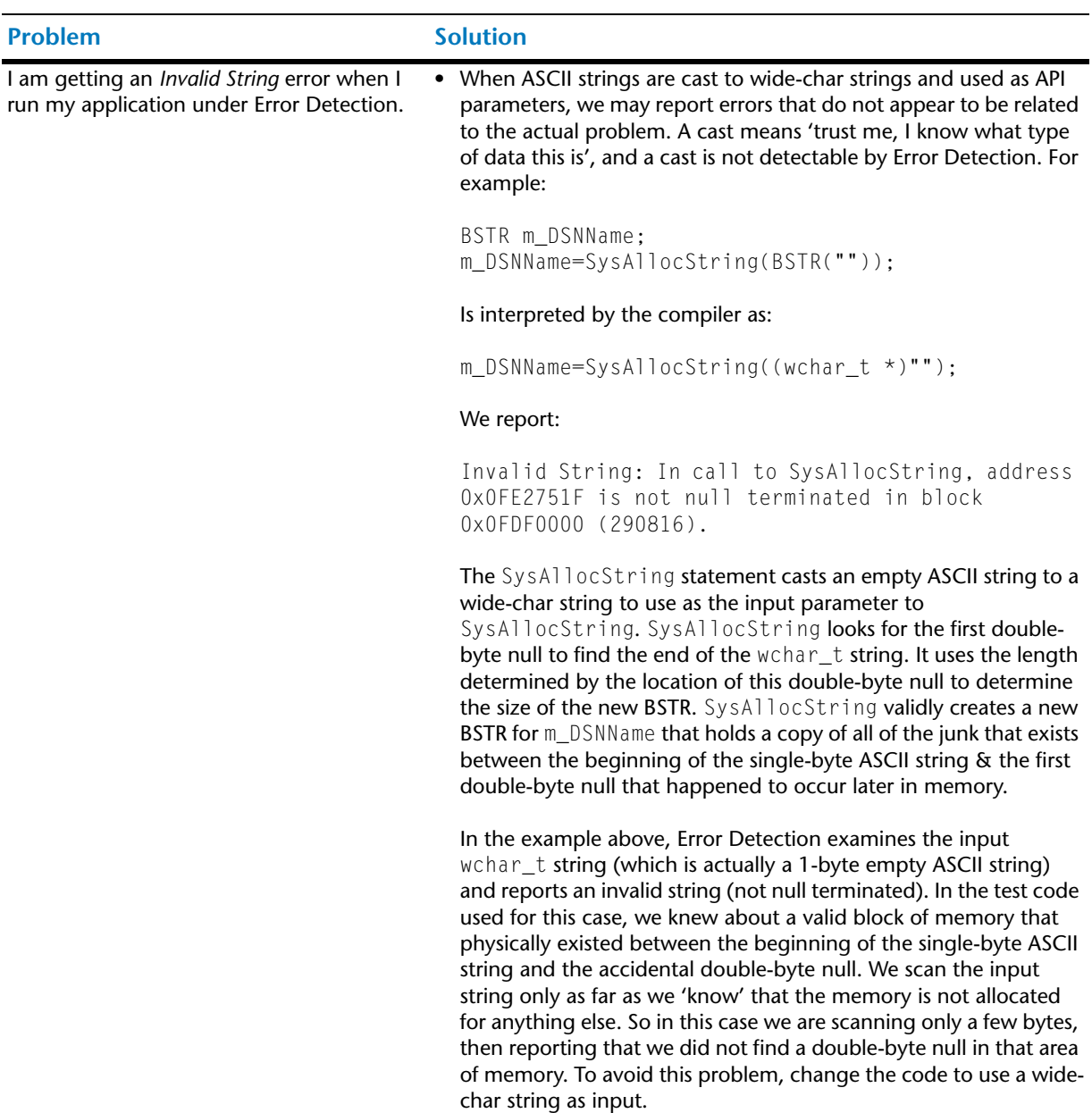

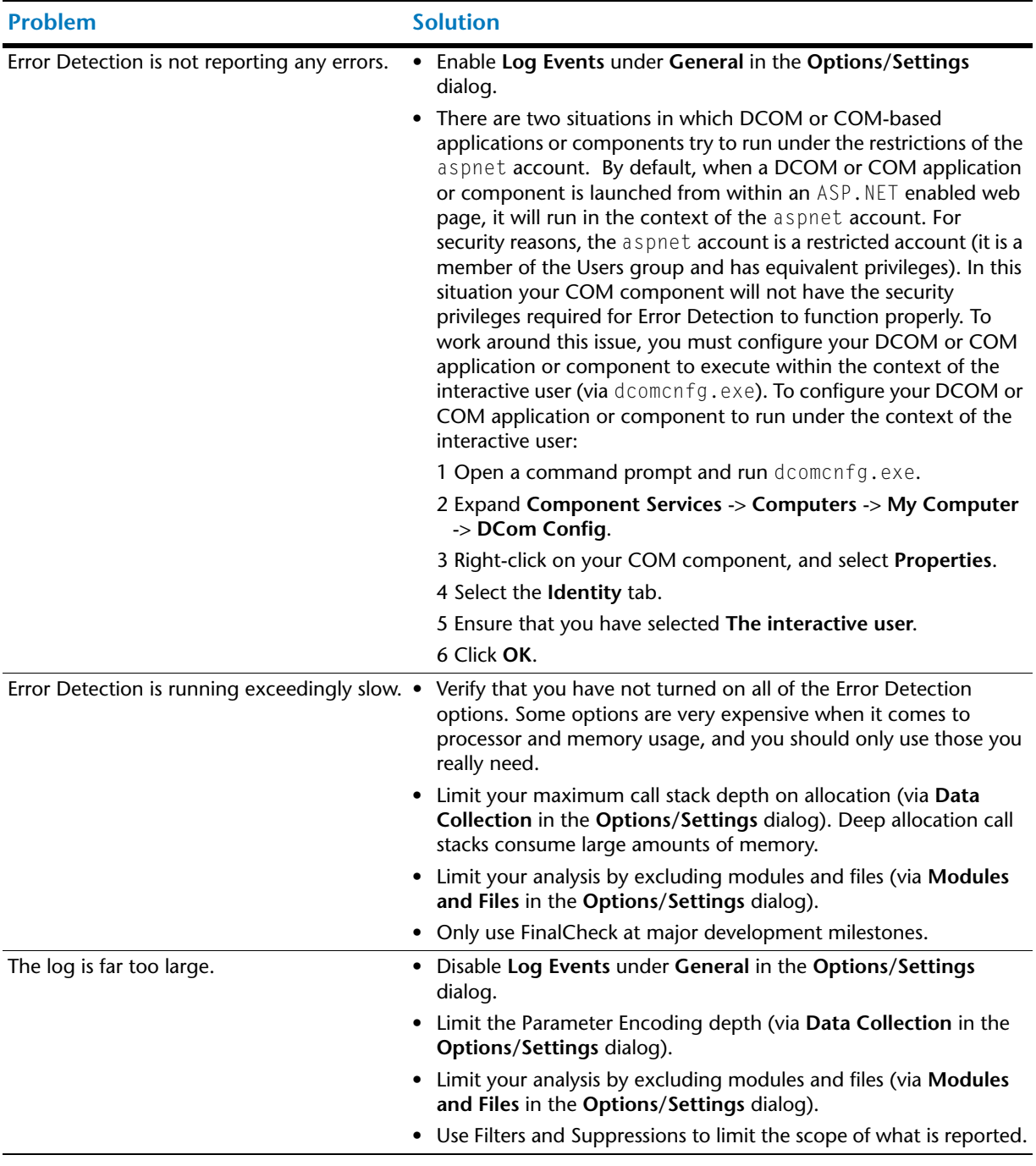

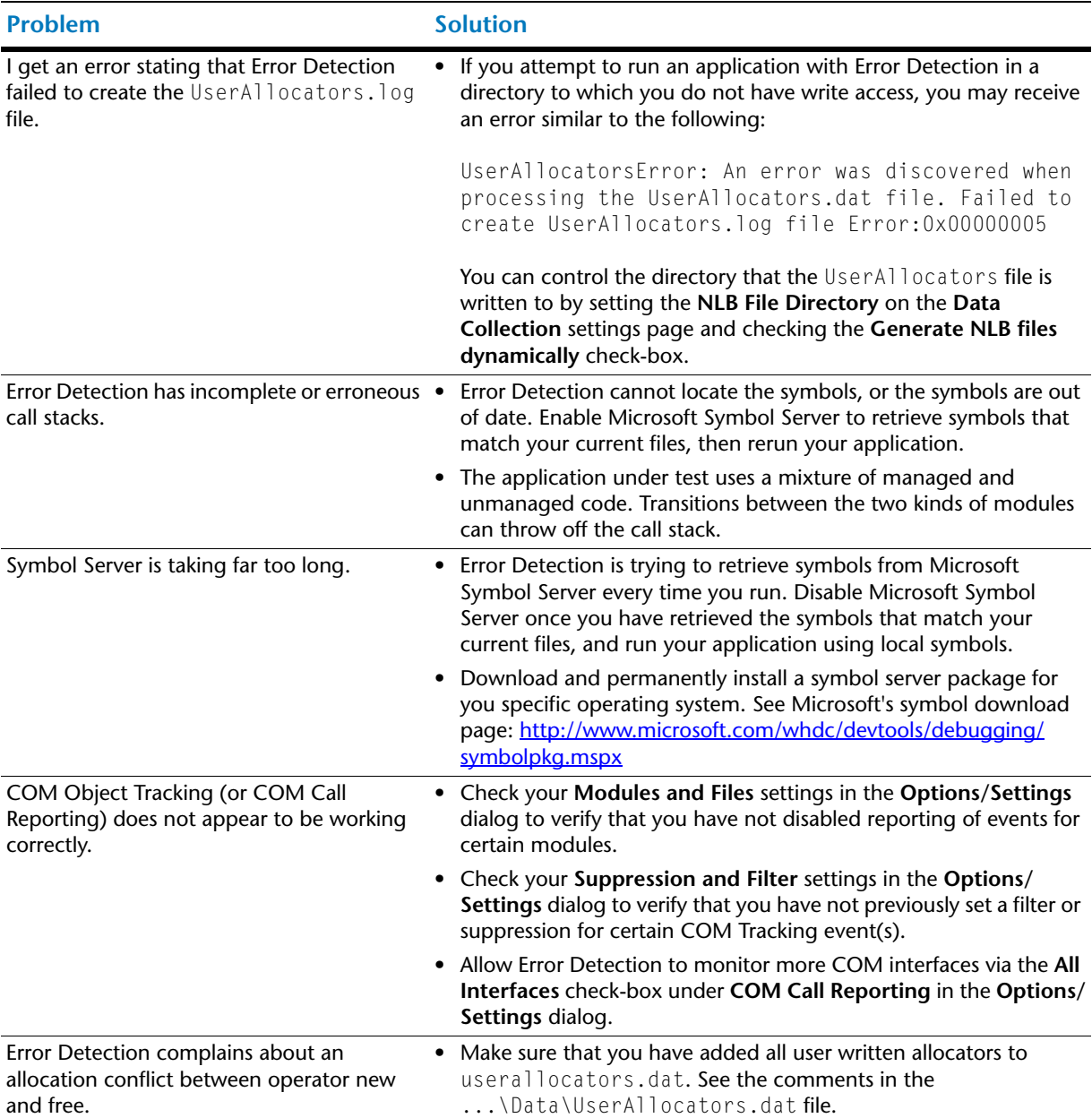

<span id="page-94-0"></span>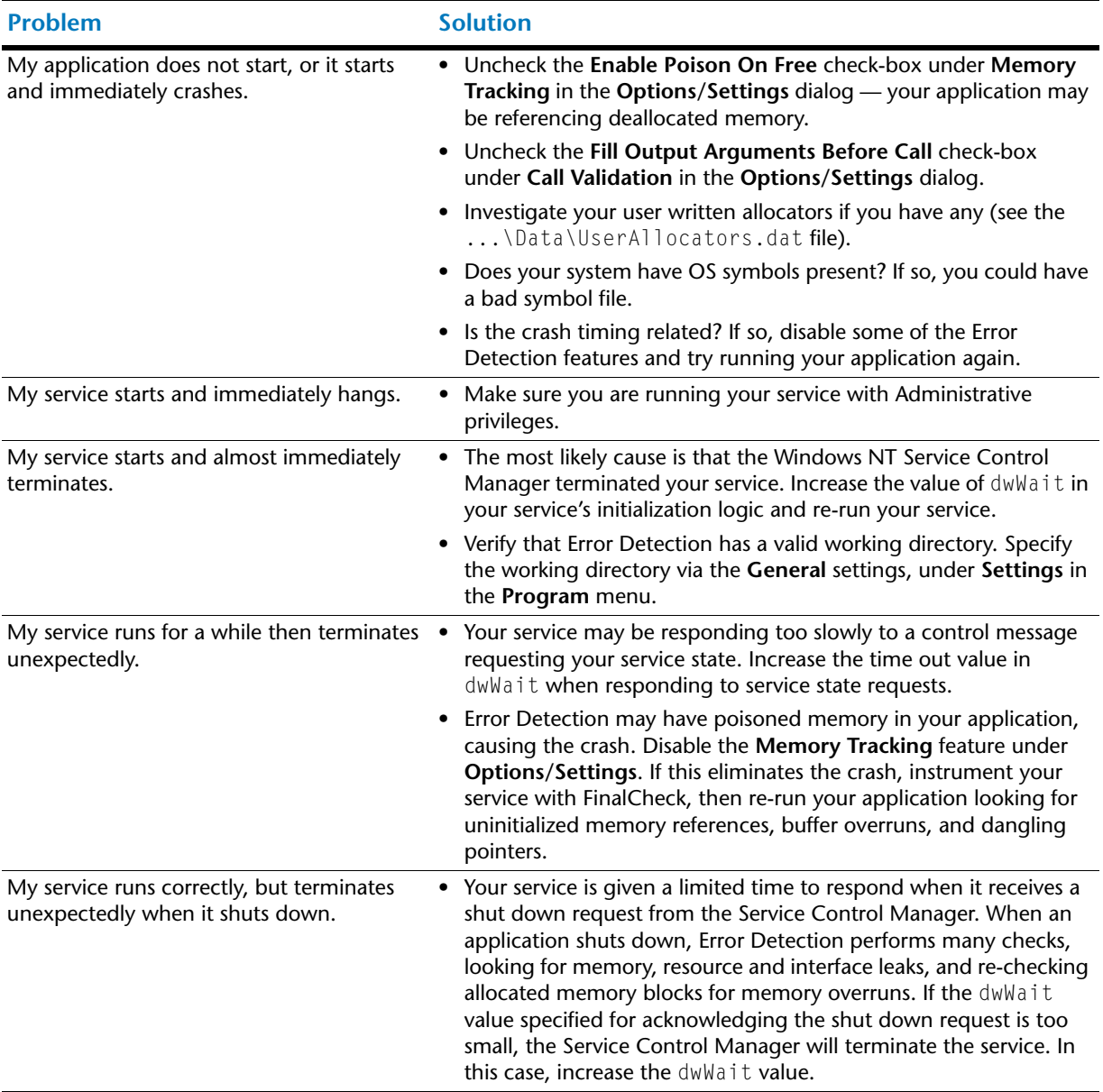

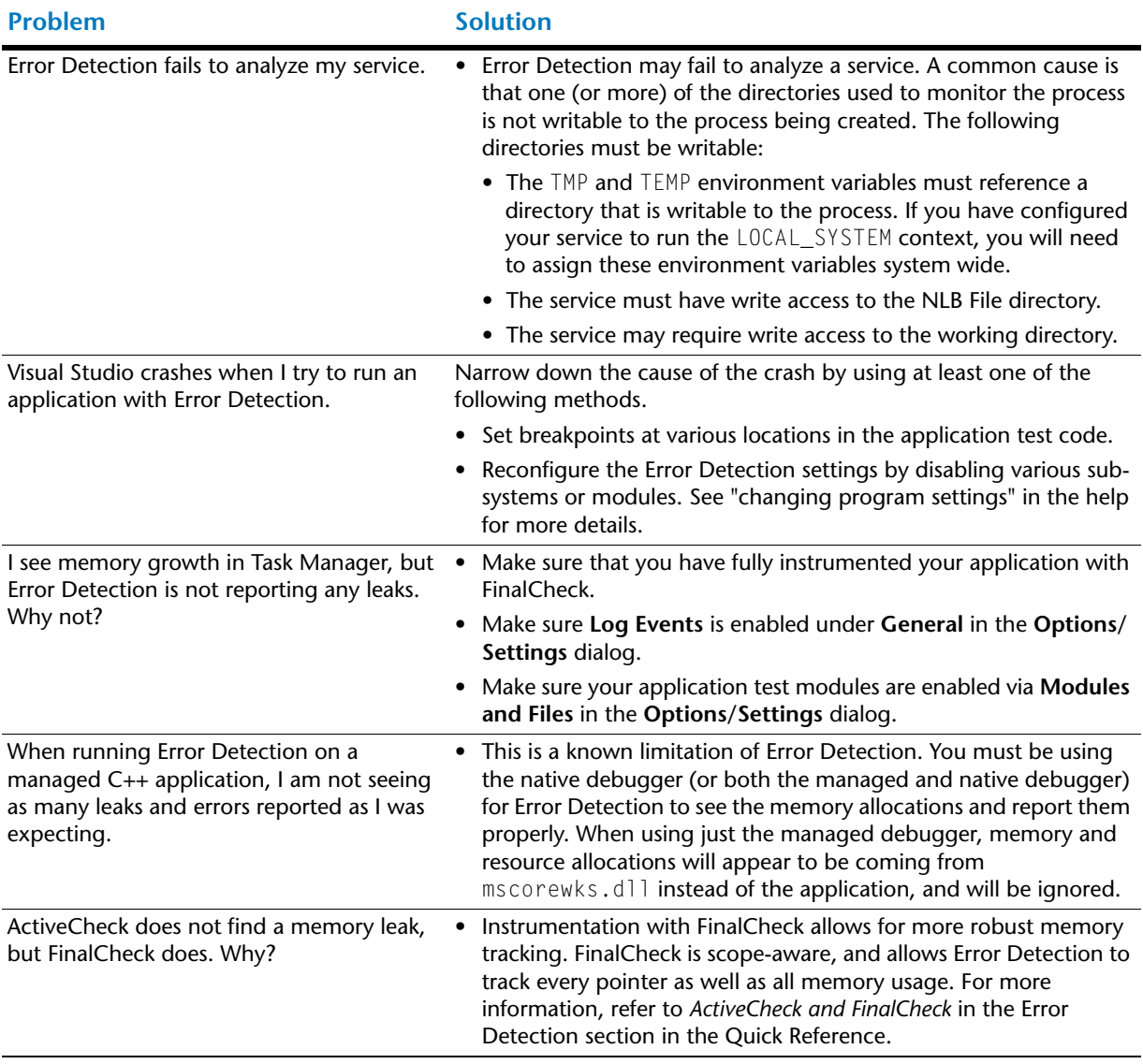

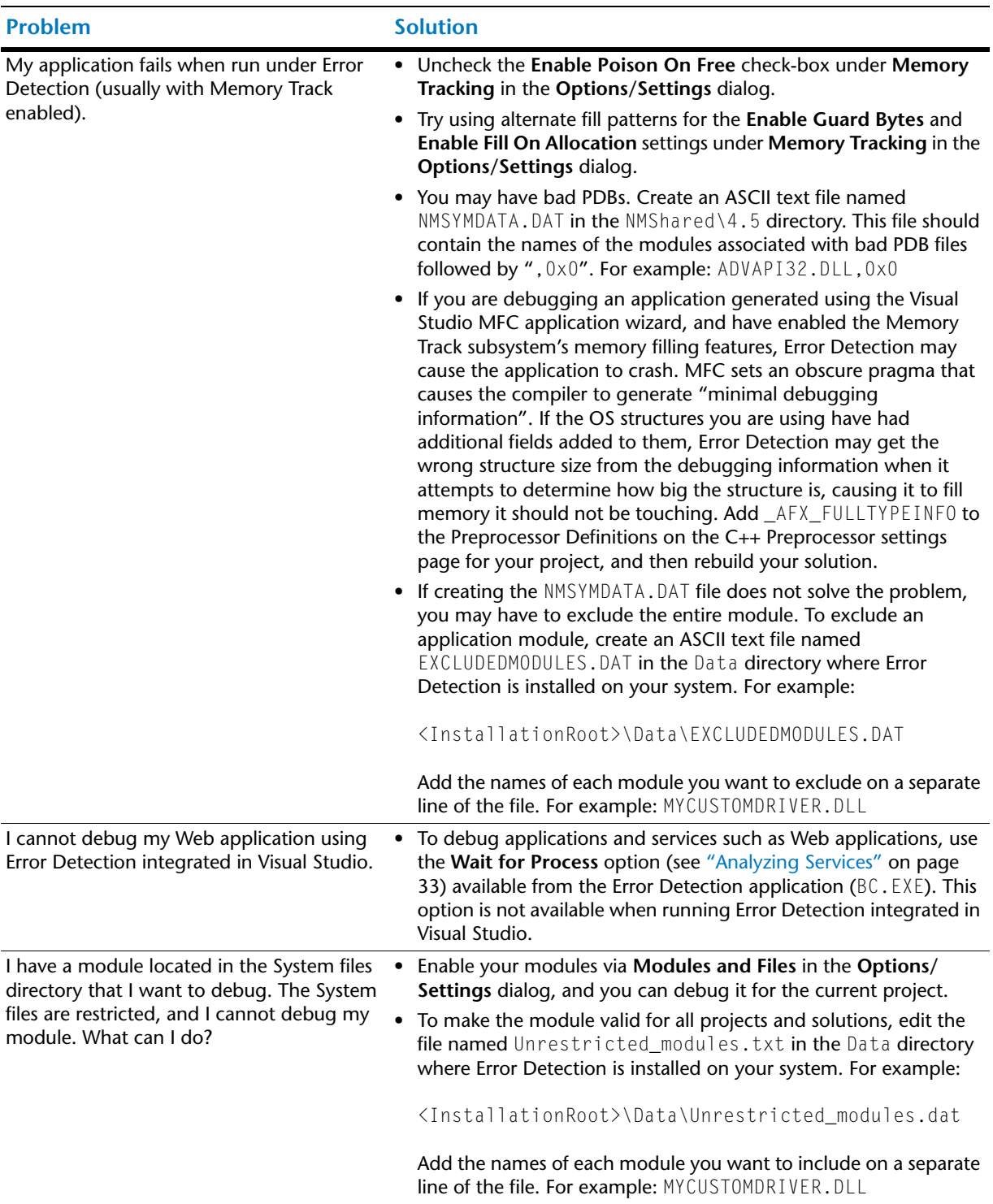

<span id="page-97-0"></span>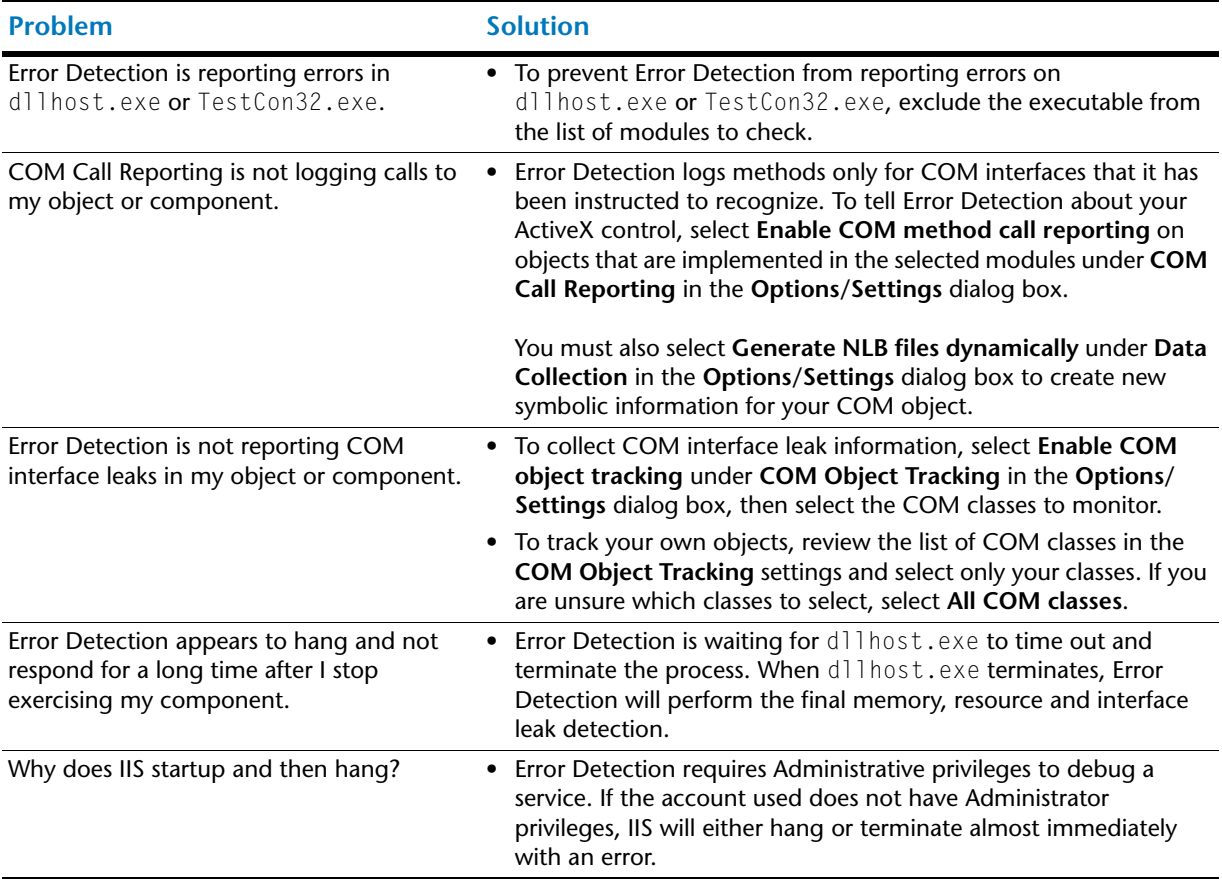

# Appendix B **Important Error Detection Files**

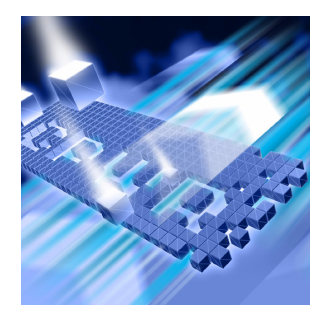

# **Files and Their Purpose**

<span id="page-98-2"></span>The following table lists the files Error Detection uses to control and define behavior during a session. Included are the file location, name, purpose, and whether the file is user-modifiable.

<span id="page-98-1"></span><span id="page-98-0"></span>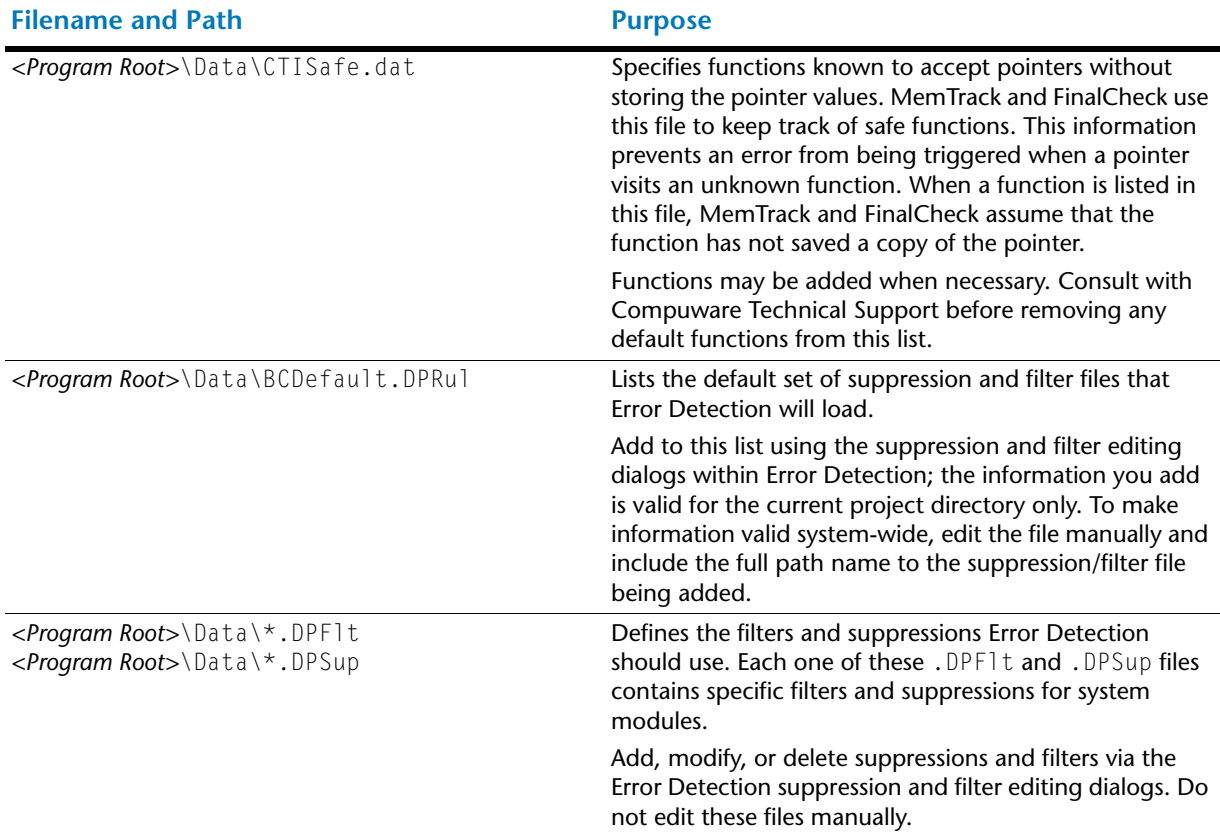

<span id="page-99-4"></span><span id="page-99-3"></span>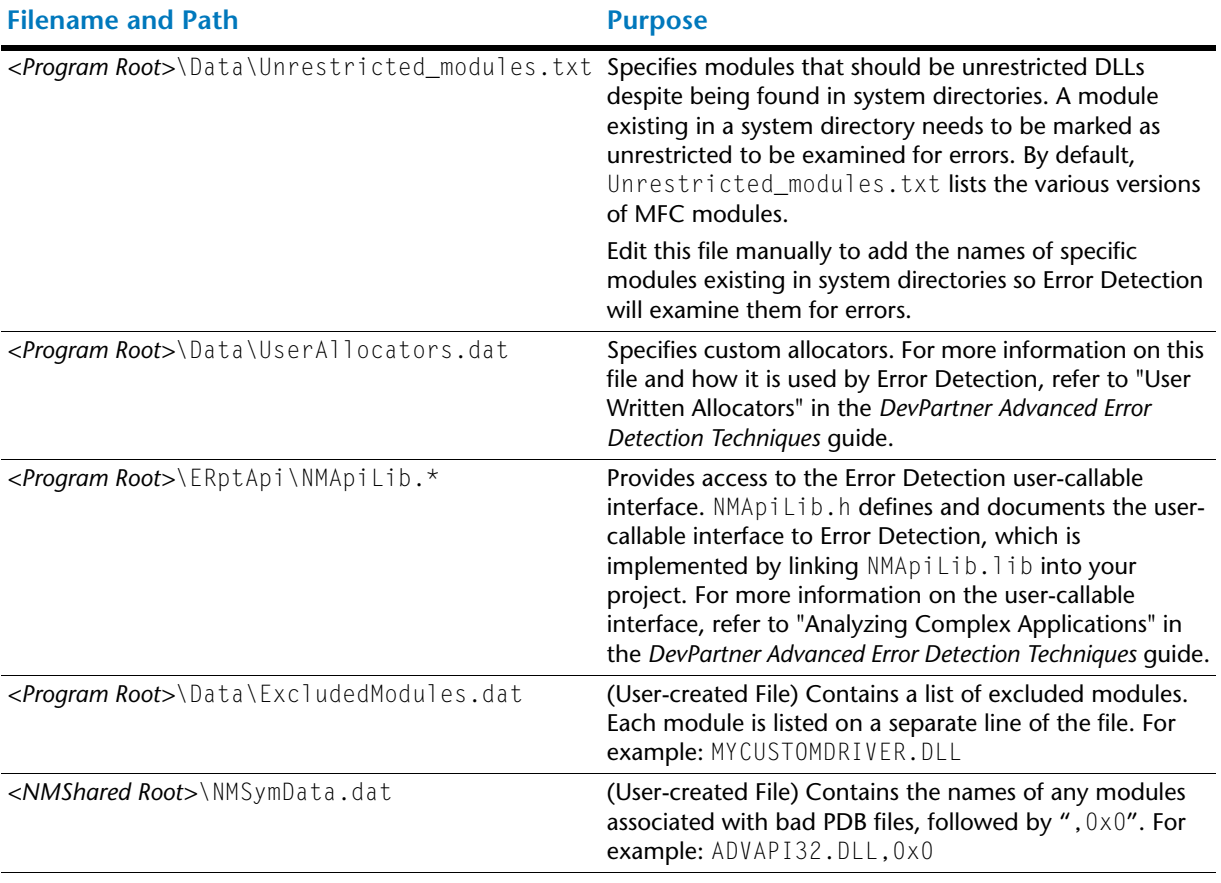

### <span id="page-99-2"></span><span id="page-99-1"></span><span id="page-99-0"></span>**Key**

*<Program Root>* = C:\Program Files\Compuware\DevPartner Studio\BoundsChecker *<NMShared Root>* = C:\Program Files\Common Files\Compuware\NMShared\4.5

# **Index**

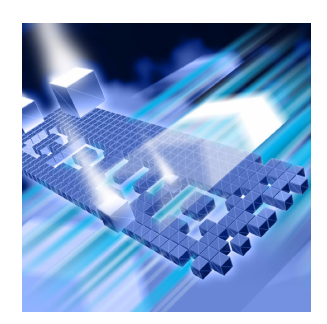

## **Symbols**

.DPSup [89](#page-98-0)

### **A**

ActiveCheck [46](#page-55-0) ActiveX [33](#page-42-1) components [26](#page-35-0) debugging controls [31](#page-40-0) Administrative privileges [35](#page-44-0) Administrative rights [42](#page-51-0), [88](#page-97-0)

## **B**

BCDefault.DPRul [89](#page-98-1)

## **C**

Call parameter encoding depth [20](#page-29-0) Call Validation [14](#page-23-0), [16](#page-25-0) CLR analysis [16](#page-25-1) COM servers [33](#page-42-2) COM usage [7](#page-16-0) COM+ components [26](#page-35-1) Command Line [3](#page-12-0) Complex applications [26](#page-35-2) analyzing [17](#page-26-0) debugging [31](#page-40-1) Conditional code [28](#page-37-0) Configuration File Management [10](#page-19-0) Critical section [72](#page-81-1) CTISafe.dat [89](#page-98-2) Customer Service [ix](#page-8-0)

## **D**

Dangling pointers [24](#page-33-0) Deadlock [74](#page-83-1) potential [75](#page-84-2) Default settings [13](#page-22-0) dllhost.exe [38](#page-47-0) dwWait [34](#page-43-0)

## **E**

ExcludedModules.dat [90](#page-99-0)

## **F**

Filters [28](#page-37-1) FinalCheck [46](#page-55-1)

## **G**

Guard bytes [8](#page-17-0)

## **I**

IIS [27](#page-36-0) process [41](#page-50-0) Interface command line [3](#page-12-1) leaks [17](#page-26-1) ISAPI filters [10](#page-19-1), [26](#page-35-3), [31](#page-40-2), [41](#page-50-1)

### **L**

Log file [20](#page-29-1)

## **M**

Managed code [9](#page-18-0), [15](#page-24-0), [16](#page-25-2) Memory leaks [17](#page-26-2) overrun [14](#page-23-1) poisoning [8](#page-17-1) Tracker [10](#page-19-2) Modules and Files [10](#page-19-3), [28](#page-37-2), [30](#page-39-0) and complex applications [18](#page-27-0) and reverse engineering [22](#page-31-0) Modules Tab [18](#page-27-1) Multiprocessor application servers [24](#page-33-1) Multi-threaded [72](#page-81-2) Multi-threaded applications [24](#page-33-2)

### **N**

Native code [9](#page-18-1), [15](#page-24-1), [16](#page-25-3) NMApiLib [90](#page-99-1) NMSymData.dat [90](#page-99-2)

### **P**

P/Invoke [15](#page-24-2), [21](#page-30-0) interop monitoring [15](#page-24-3) Pointers, dangling [24](#page-33-0) Poisoning memory [8](#page-17-1), [23](#page-32-0) Potential deadlock [75](#page-84-3)

### **R**

Resource leaks [9](#page-18-2), [17](#page-26-3) Resource Tracker [10](#page-19-4)

### **S**

Service control logic [34](#page-43-1) Services, debugging [27](#page-36-1) Settings [10](#page-19-5), [11](#page-20-0) default [2](#page-11-0) refining [2](#page-11-1) Single thread [71](#page-80-1) StartEvtReporting [30](#page-39-1) StopEvtReporting [30](#page-39-2) Suppression [28](#page-37-3)

## **T**

Technical Support [x](#page-9-0) Test container [32](#page-41-0) Third-party software [2](#page-11-2), [17](#page-26-4), [28](#page-37-4) Thread [72](#page-81-3) Transactional applications [32](#page-41-1) Troubleshooting [81](#page-90-0) Visual SoftICE [81](#page-90-1)

## **U**

Unrestricted\_modules.txt [90](#page-99-3) UserAllocators.dat [90](#page-99-4)

### **W**

Windows NT Service Control Manager [35](#page-44-1), [85](#page-94-0) services [26](#page-35-4), [33](#page-42-3) services, debugging [31](#page-40-3) Worker thread [34](#page-43-2)